MicroDAQ.com, LTD.

#### Centura Health Physician Group Centura Health.

#### **LOGTAG TRAINING FOR TRED30-7R LOGGER**

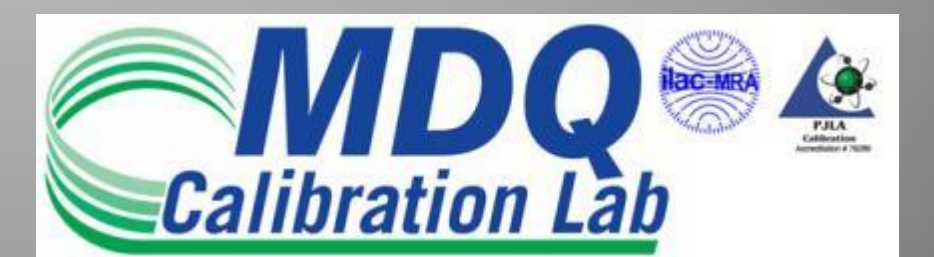

# **Outline**

- Unpacking the Loggers
- Installing Loggers vial/probe, probe cable & logger mount
- Configuring Logger
- Starting Loggers
- Reviewing Daily Statistics Min/Max, Alarms & Twice Daily **Temperatures**
- Viewing/Saving Data

#### **Unpacking The Loggers**

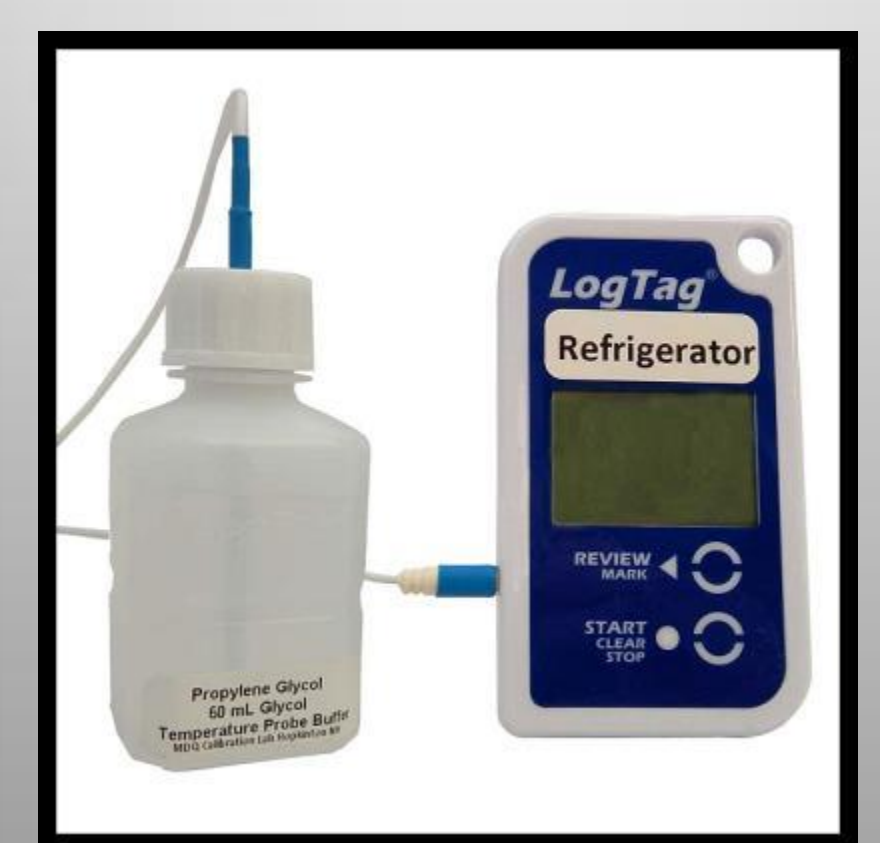

#### Unpacking the Loggers

Each kit has been checked by our staff to ensure it is complete Each Kit Includes the following items:

- TRED30 Data Logger
- External Probe w/60ml Glycol Bottle
- Label Sticker
- Wall Mount Bracket
- Spare Battery
- 2 x Velcro Squares
- 2 x Zip Ties
- Calibration Certificate

If you are unable to find anything listed on the checklist please contact us at [support@microdaq.com](mailto:support@microdaq.com) or by phone at 603-746-5524

#### Match the Probe & Logger – **Important!!**

- Each logger and probe/vial must be matched by serial number
- When unboxing take care to keep probe/vial & matching logger together

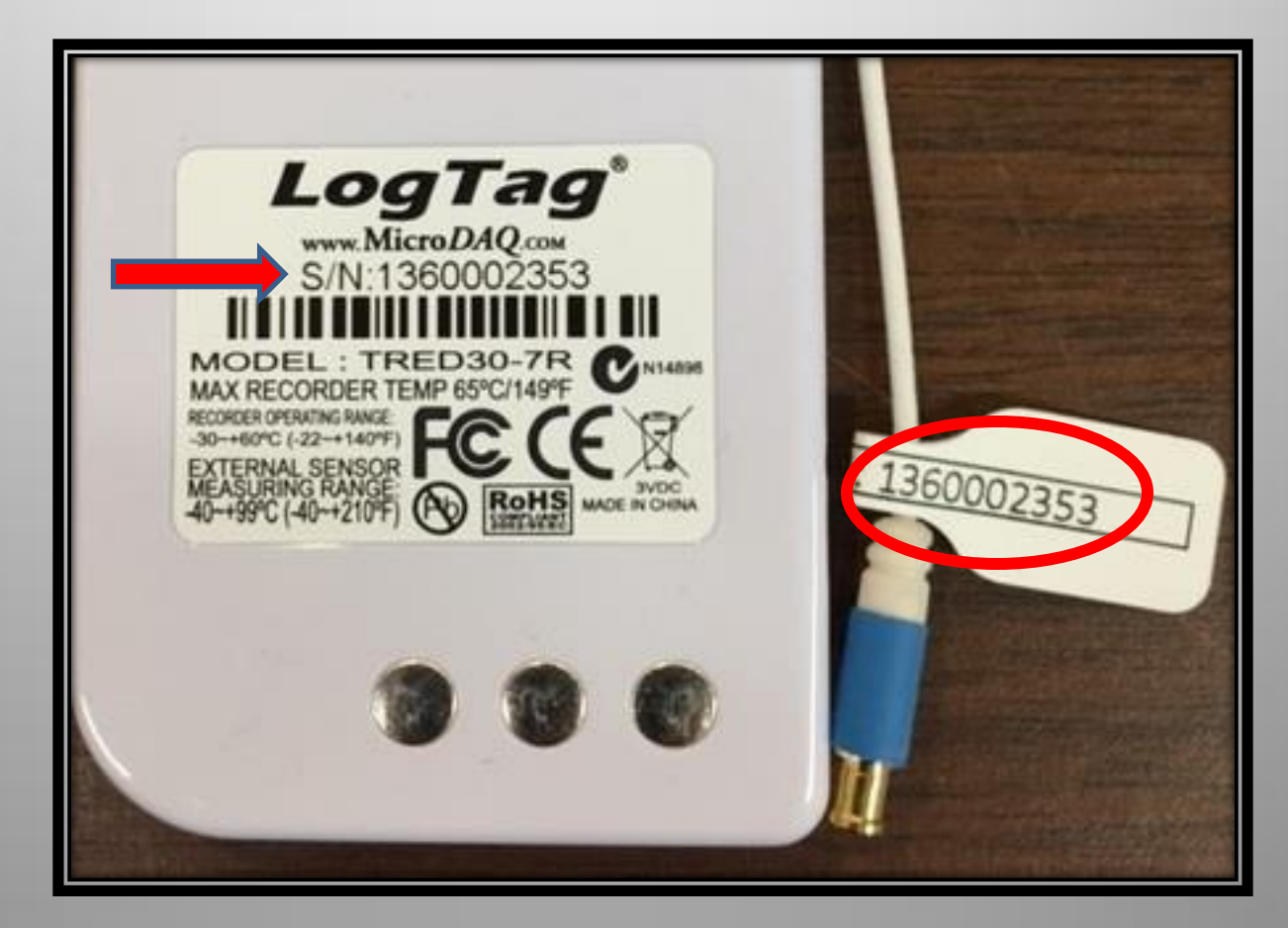

#### Remove Protective film from front of logger by peeling it off

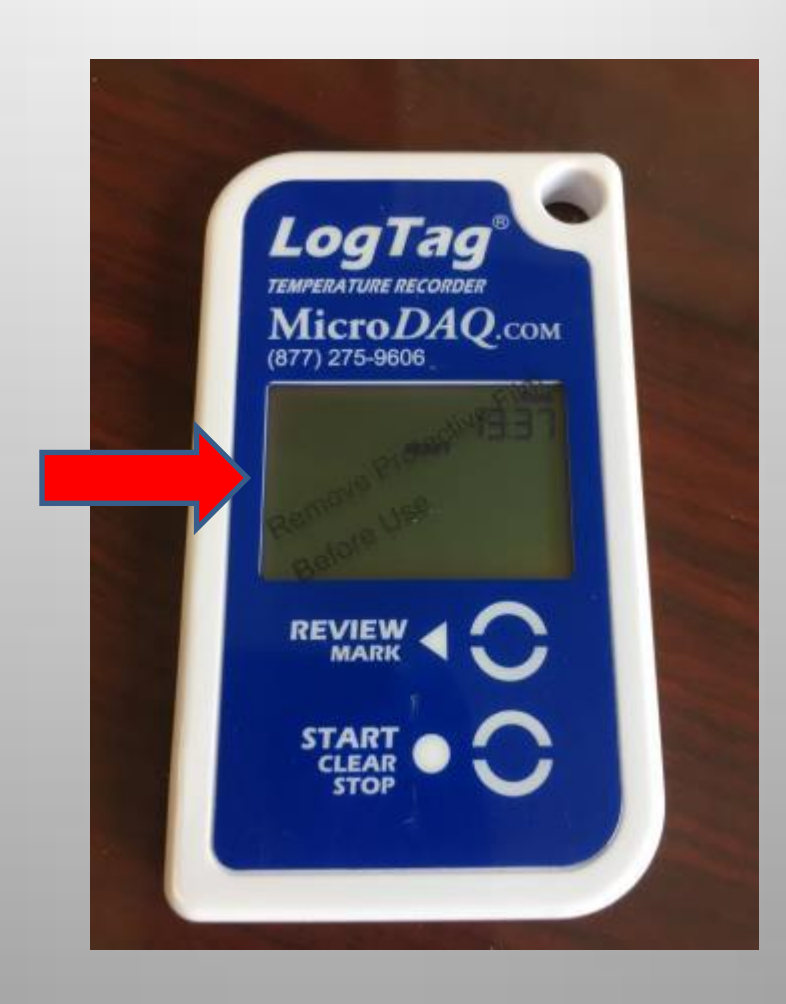

#### Install the Vial and Probe Cable

- Place vial in center of fridge/freezer unit
	- $\triangleright$  secure with tape or with Velcro included
	- $\triangleright$  place vial in tray if used with wire rack
- Run probe cable through hinge side of door
- Attach the cable with tape or with the zip ties included
- Allow 1 1/2 to 2 hours for probe/vial to adjust to temperatures in fridge/freezer before starting to record with the logger

#### Example of installation on wire rack

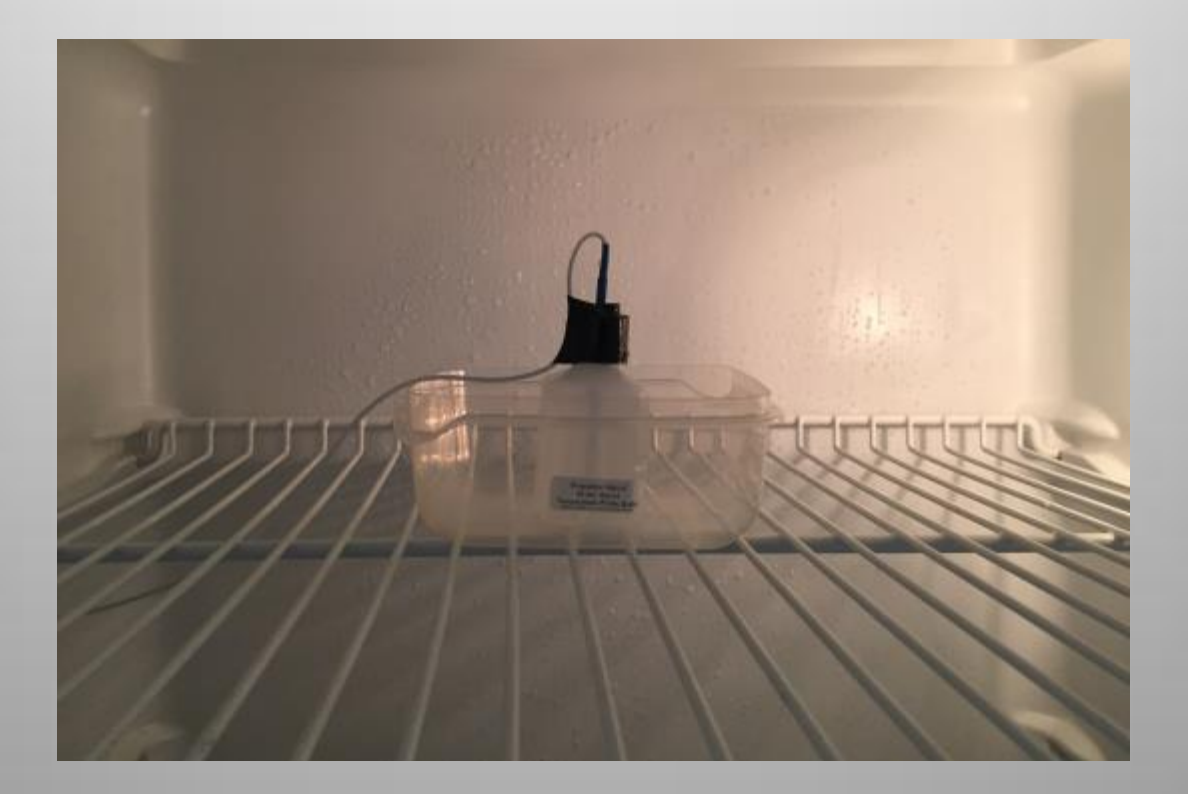

#### Installing the Logger

- Identify mounting location outside of fridge/freezer
- Be sure it's within reach of both freezer/fridge probes & is easily accessible
- Attach LTI-MOUNT (clear plastic mount) using the included double sided tape (located in each mount)
- Slide logger into mount without the probe attached

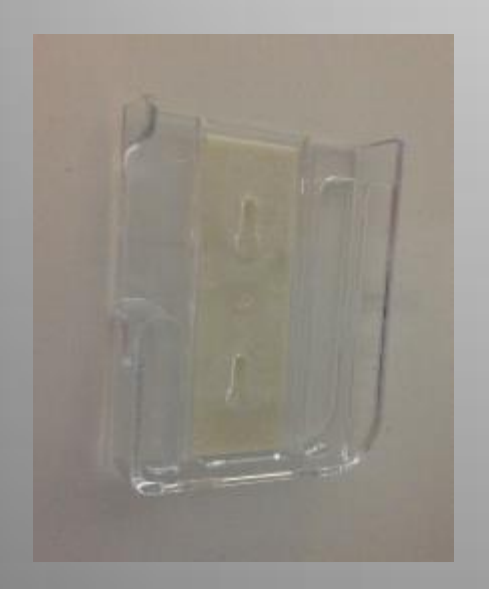

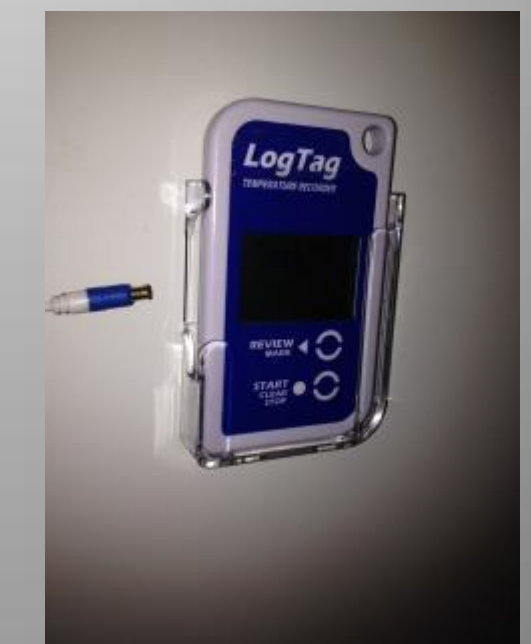

#### **Attach Probe to Logger**

- **Important! - Make sure serial number on Logger matches serial number on Probe/Vial**
- Insert probe end into plug on logger. You should hear the probe "Click" into place
- Care must be taken not to damage the probe tip. Inserting the probe into the logger at an angle will damage it

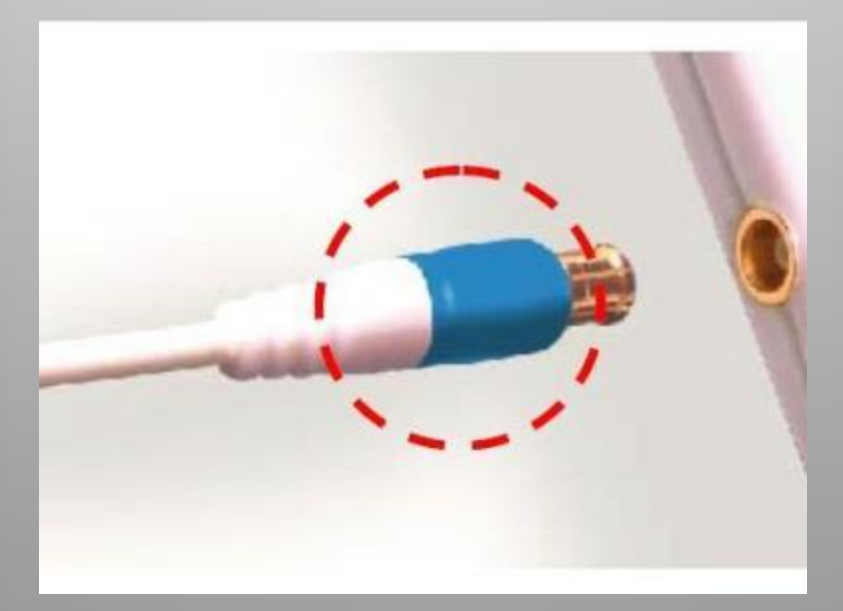

• Logger with probe attached in mount

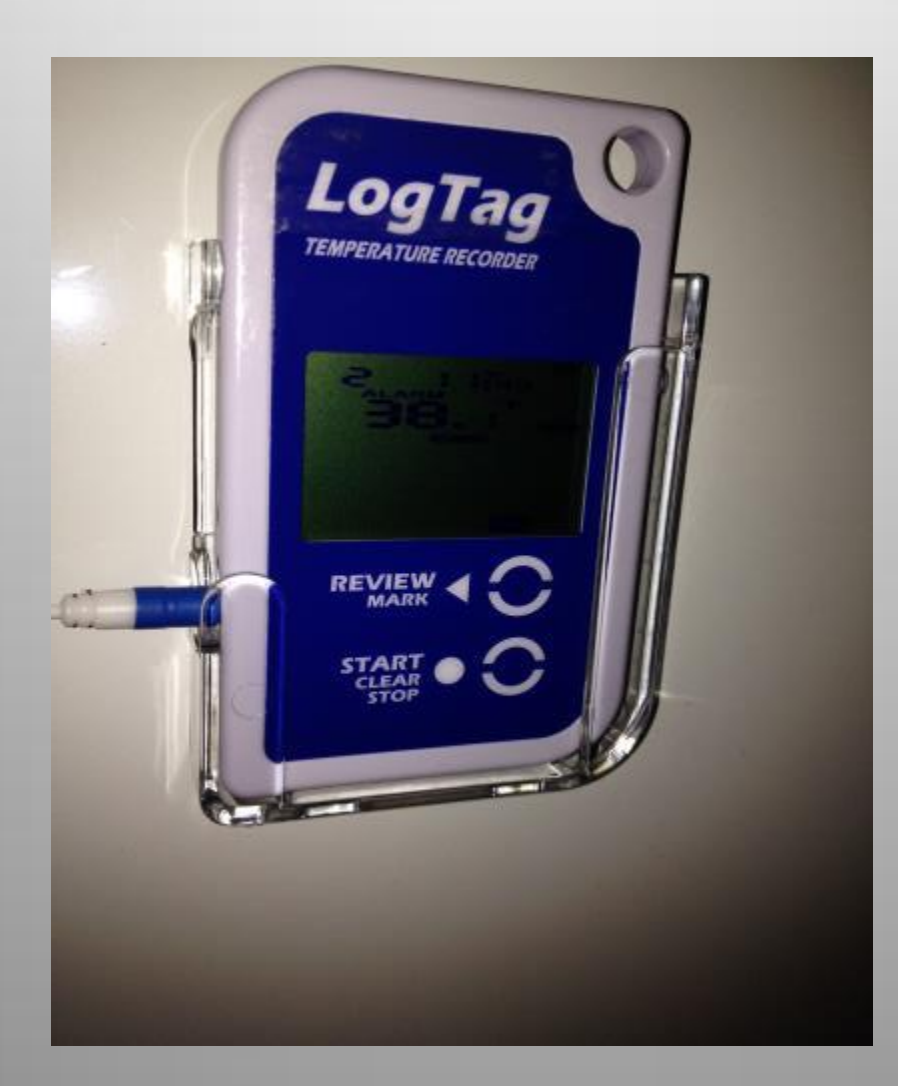

# **LogTag®**<br>Recorders

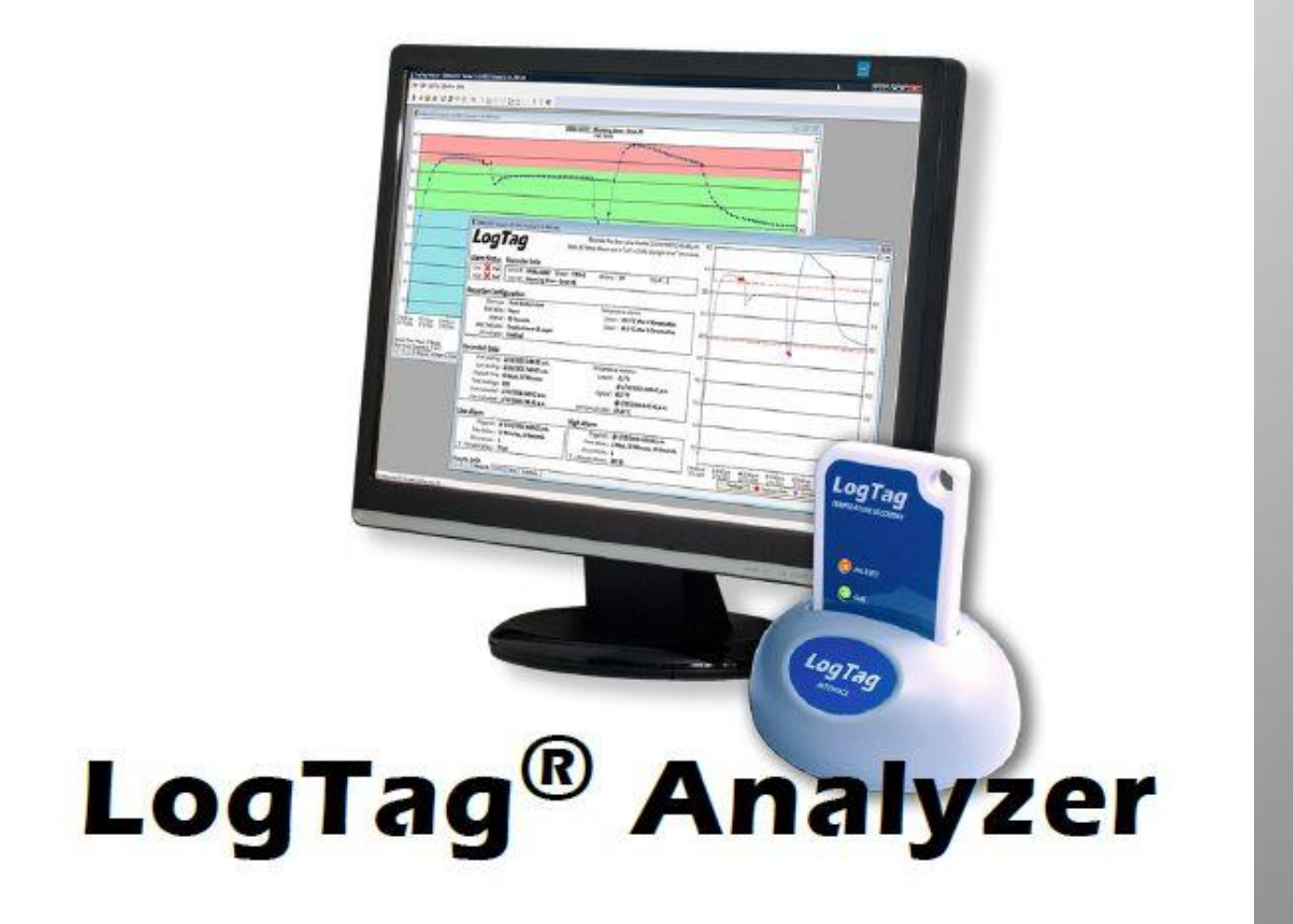

#### Software Installation

Software installation will be completed by your IT Department. Please place a self-service ticket with your IT Department requesting the LogTag Analyzer Software and include the following information:

- Computer name(s) where the software is to be loaded
- Contact name for vaccine coordinator and any others that will be downloading logger data
- Clinic name that will be used for the S: drive shared folder downloads

#### Launching and setting up the Software

• Locate the LogTag Analyzer (LTA) icon on your desktop and double click it to launch the software

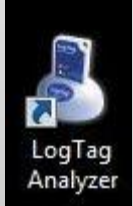

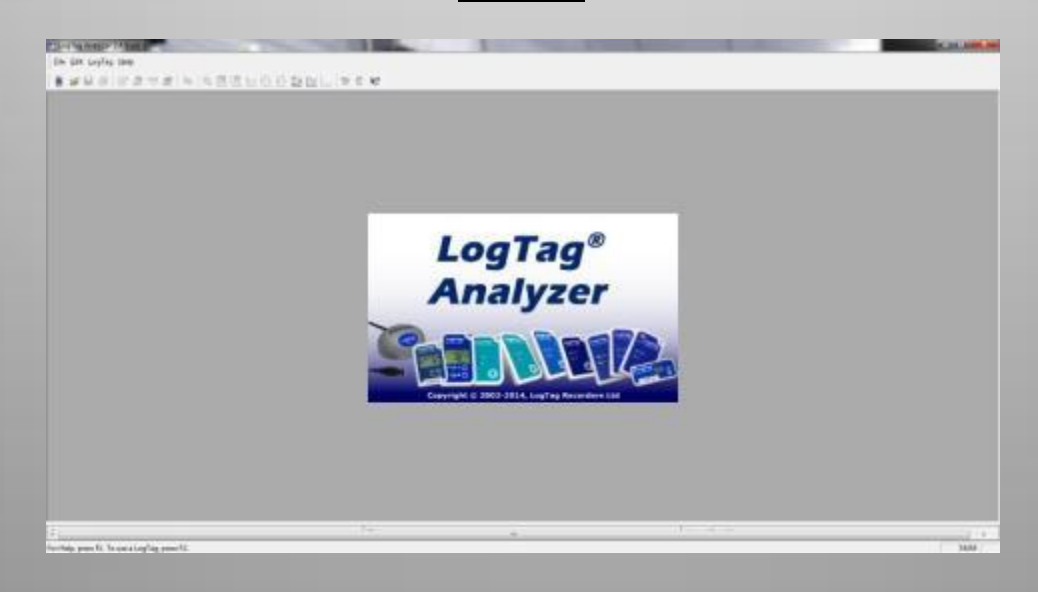

#### General Software Settings

The software will displays temp in Fahrenheit by default. If you want to display your data in Celsius:

• Choose "Edit" > "Options" to access the General Settings screen

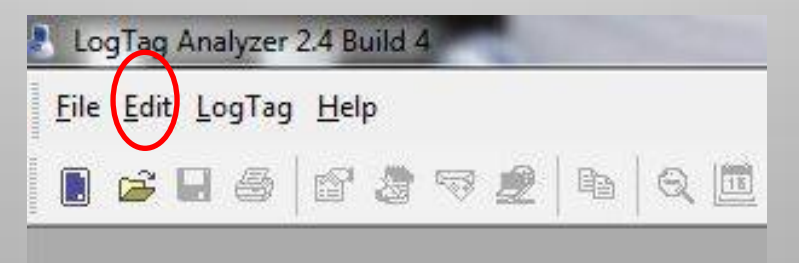

#### General Software Settings

- You can change temperature from Fahrenheit to Celsius by using the drop down menu next to the "Show temperatures in" field.
- To exit without making changes click "Cancel". If you made changes click "OK" to save them

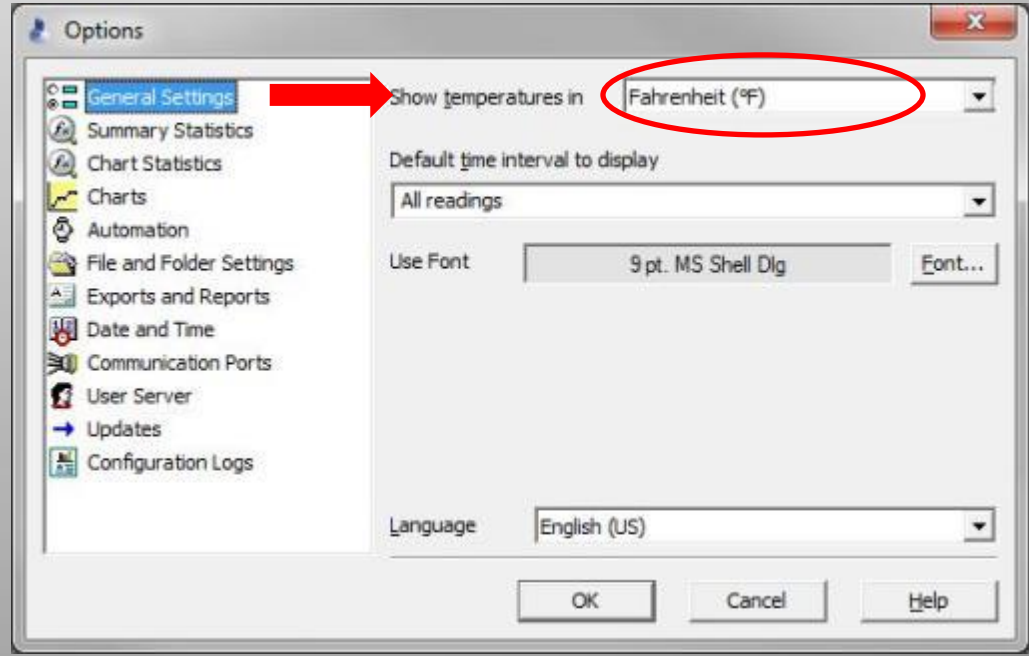

The loggers have been preconfigured for use based on settings specified by the CDC/CO VFC, however you will need to familiarize yourself with the configuration process so you can review your settings before each use or and/or change your settings should you need to.

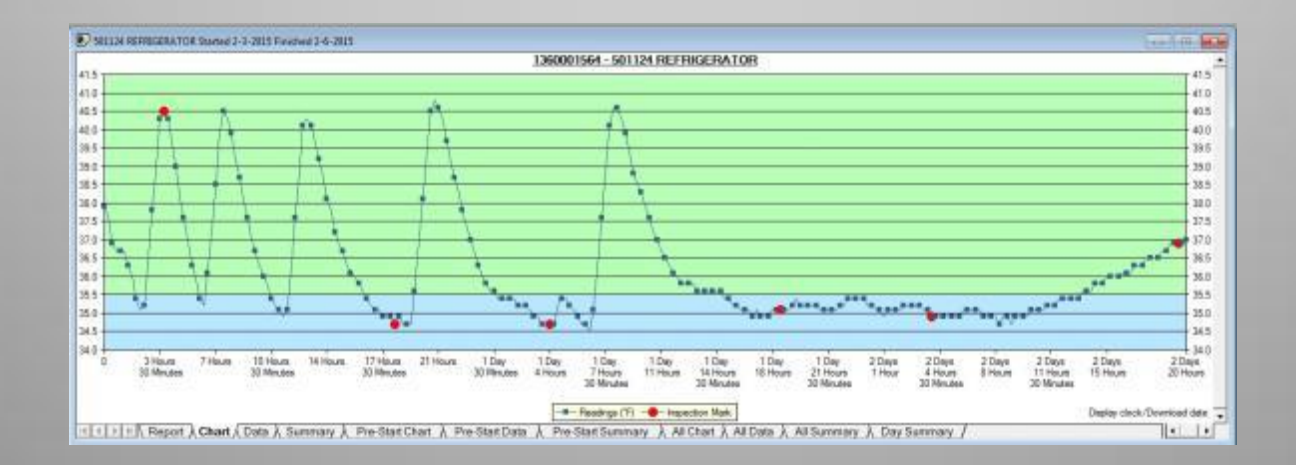

- Carefully unplug the probe from Logger Important: Do not pull on the probe cable to unplug the probe from the logger as this can permanently damage the probe
- To remove the probe grasp with fingers on probe end (blue band) and pull straight back from the Logger

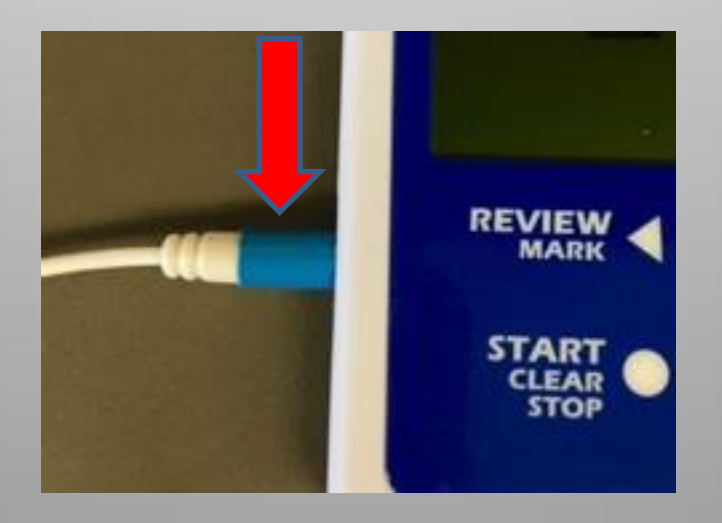

- **IMPORTANT** Loggers must be plugged back into the proper serial number matched probe. Take care to return each logger to it's original location after configuration is complete
- Open LogTag Analyzer Software (LTA) (If not already open)
- Drop Logger into docking station Push down until you hear logger click into place

- If this is your first time inserting the logger, a notification box will pop up telling you that there is no data on the device
- Message will time out or you can click "Cancel" to proceed

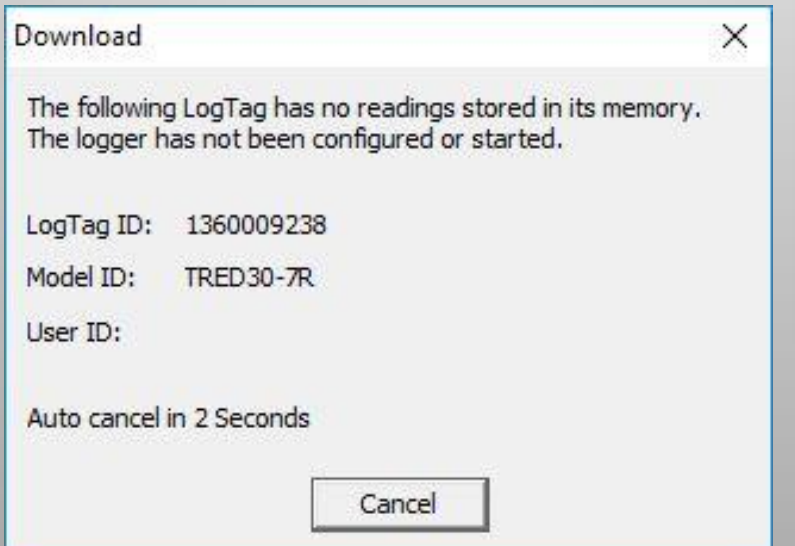

• Launch the Configuration Wizard by clicking on the icon

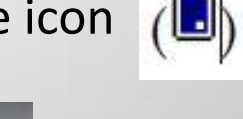

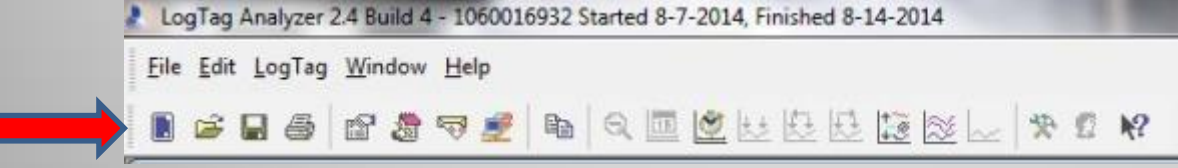

This will open the LogTag Access Wizard window.

• Click "Next" to launch the Configuration Window

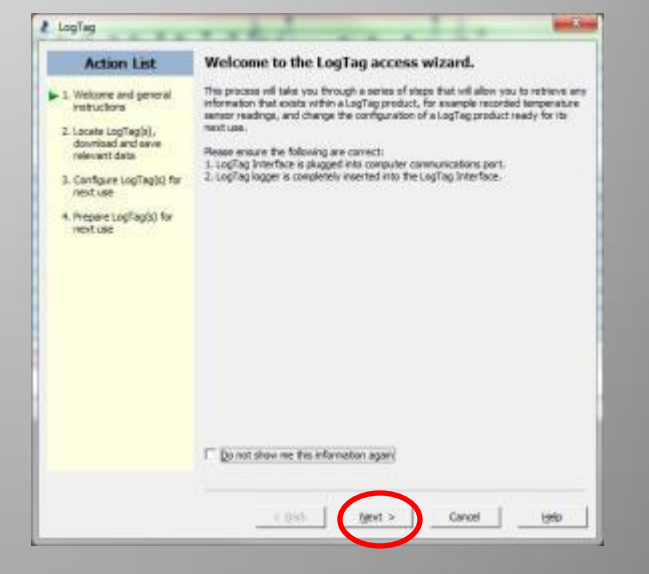

#### Configuration Window Overview

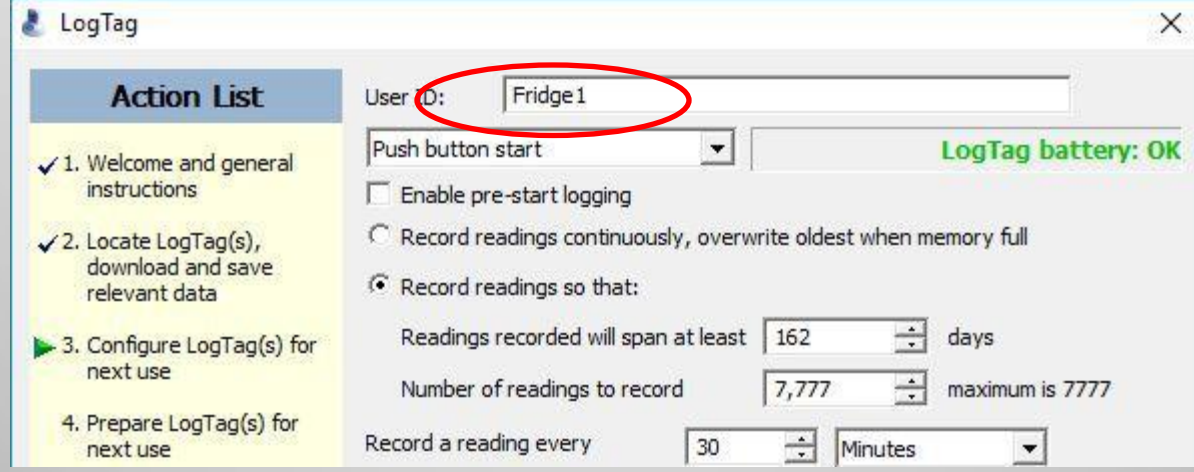

- LTA will automatically populate each field with each logger's previous configuration data so most fields will already be completed
- Even though loggers have been pre-configured it is highly recommended that you give each logger a unique User ID name (This name will be what shows on the S: shared folder downloads). The default name for each logger is the serial number.

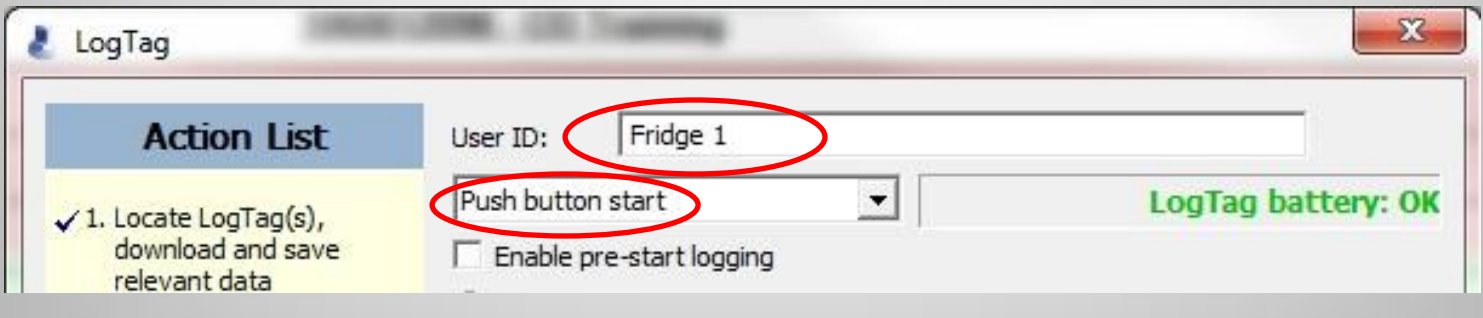

- User ID: Give each logger a unique name for easy identification
- Example: "Fridge 1" or "Store Room"
- Confirm that "Push button start" is chosen

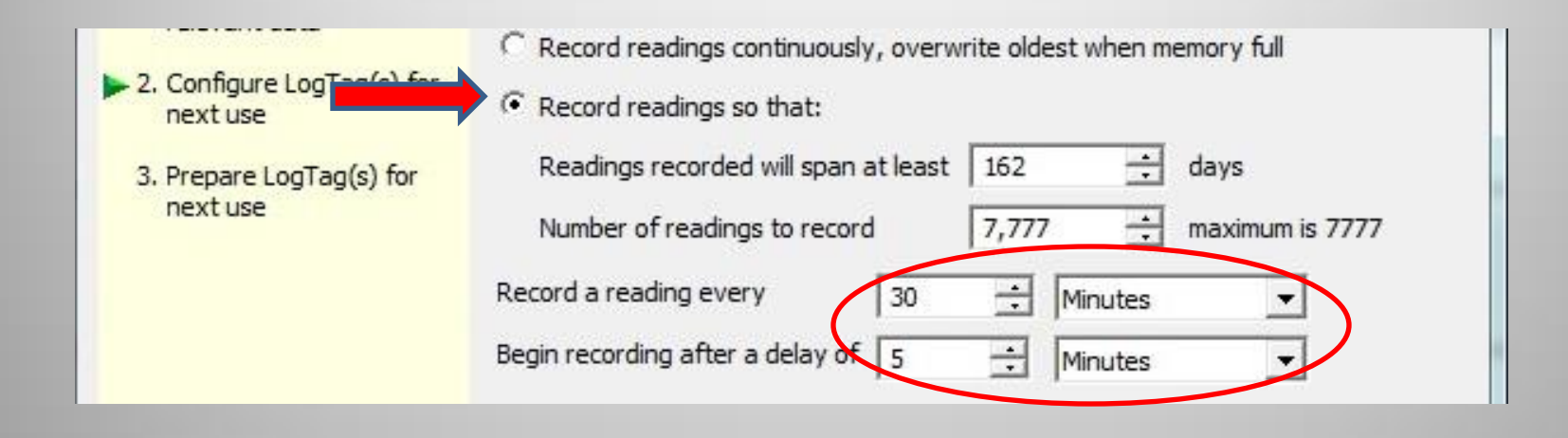

#### Confirm the following settings

- "Record readings so that:" is selected
- Set "Record a reading every" to 30 Minutes
- Set "Begin recording after a delay of" to 5 minutes

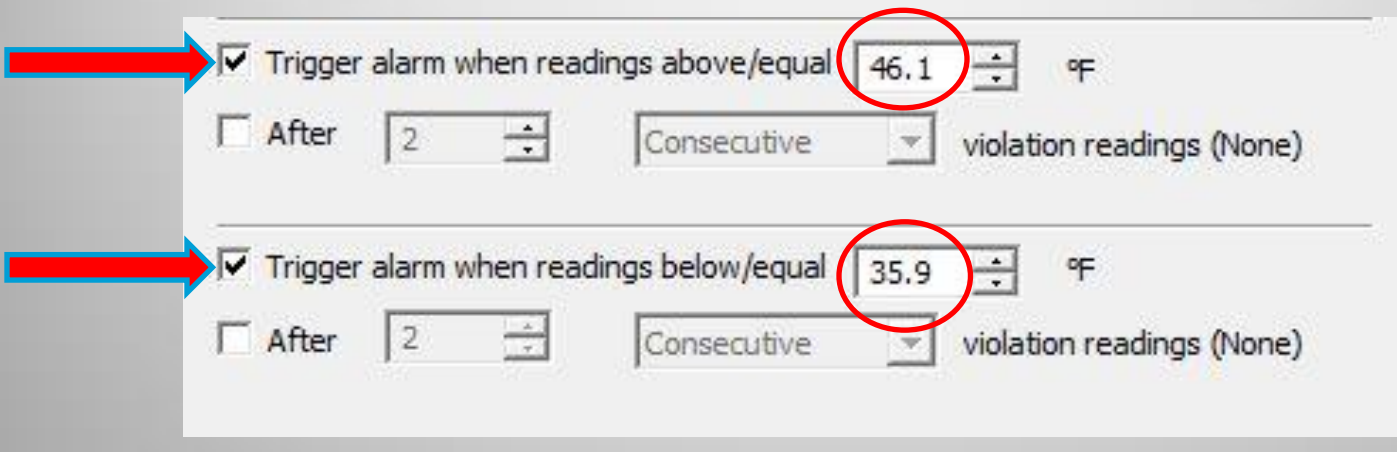

#### Confirm the following settings

- Box checked next to "Trigger alarm when readings above/equal"
- 46.1°F (8.1°C ) is in the field for Fridge or 5.1°F (-14.9°C) for Freezer
- Box checked next to "Trigger alarm when readings below/equal"
- 35.9°F (-1.9°C)is in the field for Fridge or -40°F (-40°C) for Freezer

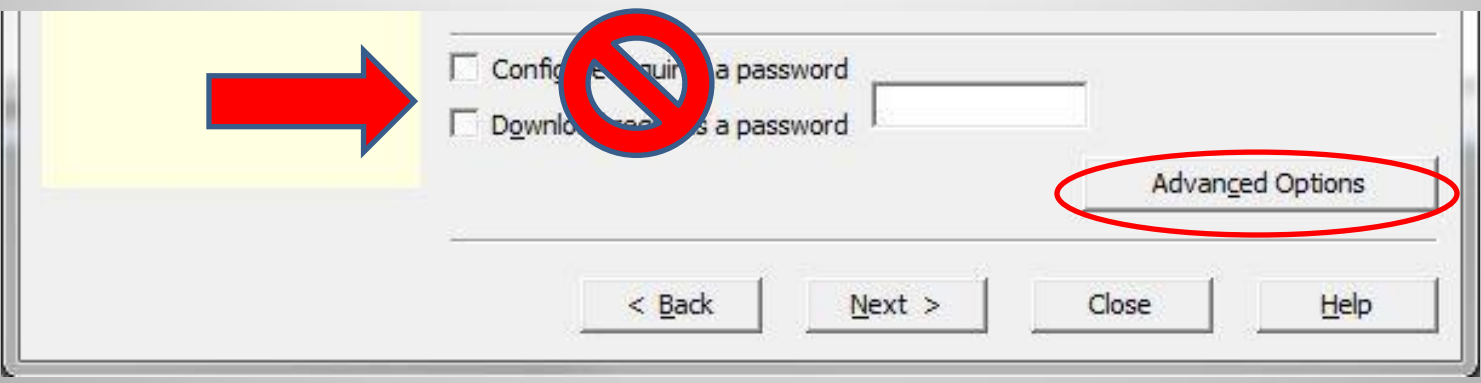

- We recommend leaving the "Configure requires a password" and "Download requires a password" options unchecked.
- If enabled and the password is lost, the logger will require factory support to unlock
- Click the "Advanced Options" button to continue

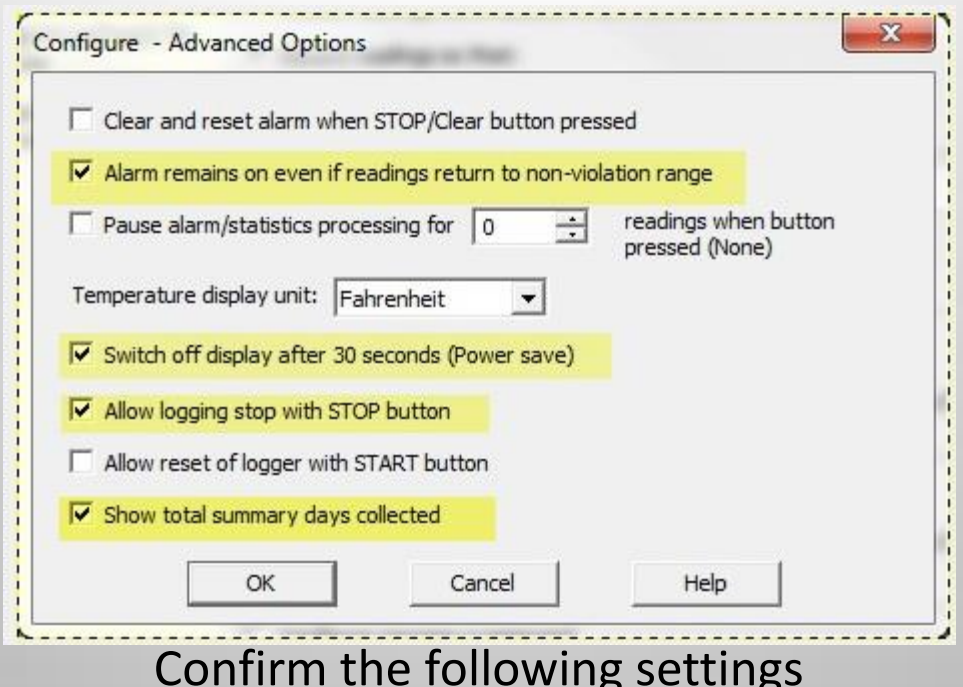

- Box is checked for "Alarm remains on even if readings return to nonviolation range"
- Box is checked for "Switch off display after 30 seconds (Power save)"
- Confirm that "Temperature display unit is set to the desired scale"
- Box is checked for "Allow logging to stop with STOP button"
- Box is checked for "Show total summary days collected"

Click the "OK" button to continue

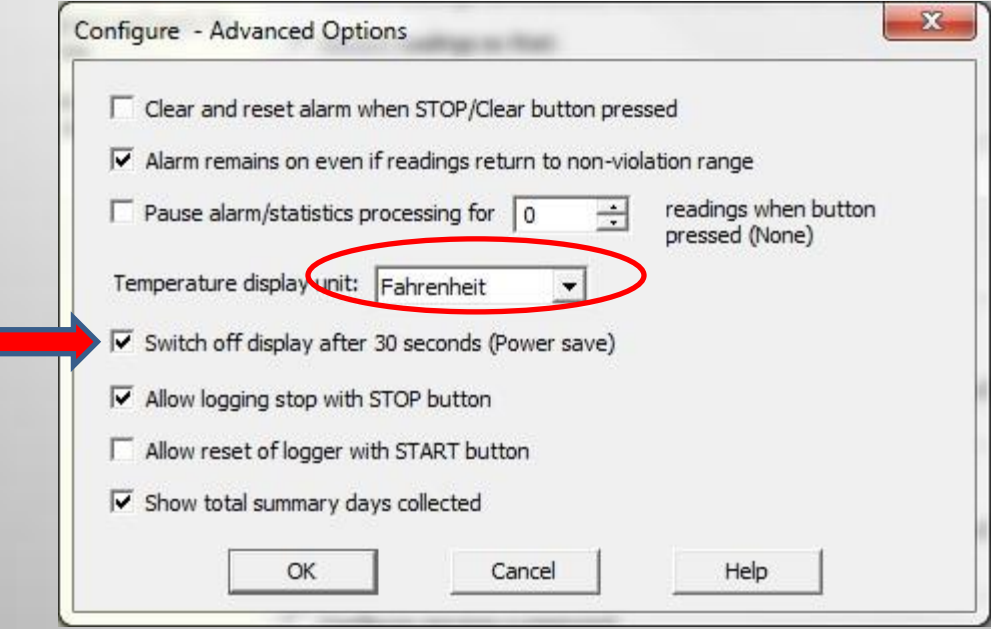

- The logger will display temperature in Fahrenheit by default. If you would like to change it to Celsius you can do so by selecting it in the drop down menu
- With "Power Save" enabled the logger display will turn off after 30 seconds in order to maximize battery life. To turn on the display simply press the "Review" button on the logger
- The logger continues to record even when the display is off

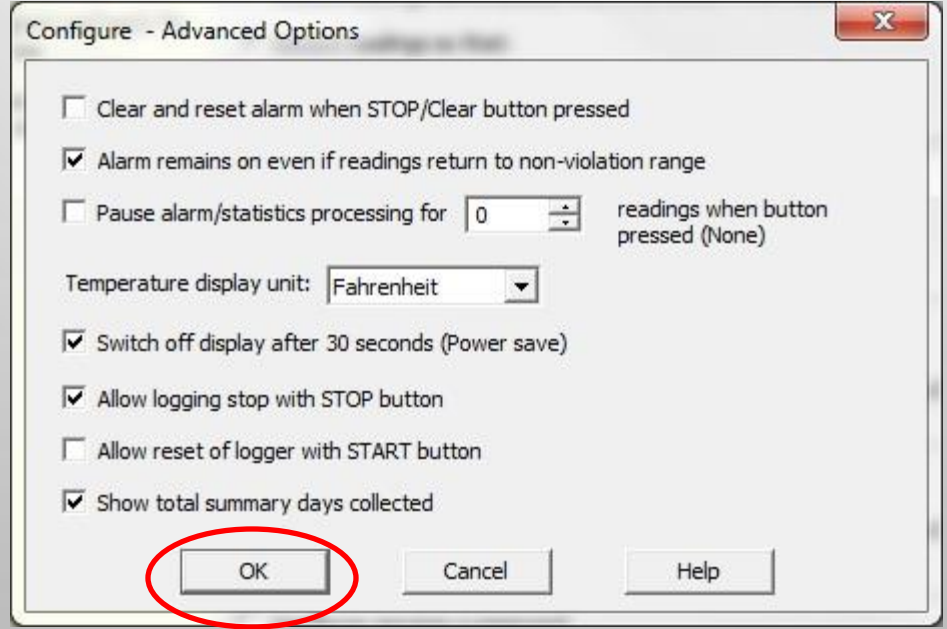

#### Click the "OK" button to continue

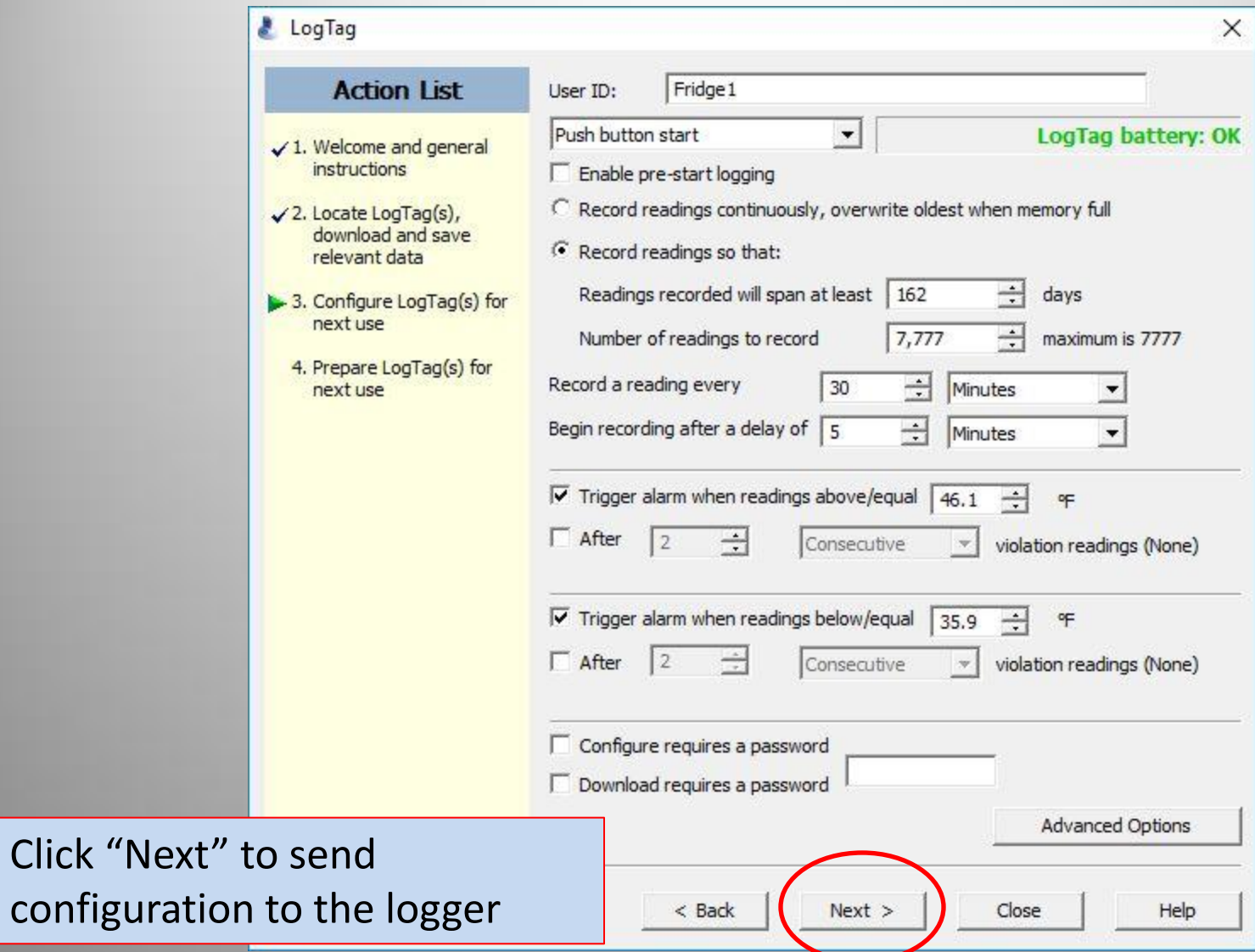

#### Configuration is now being transferred to the logger

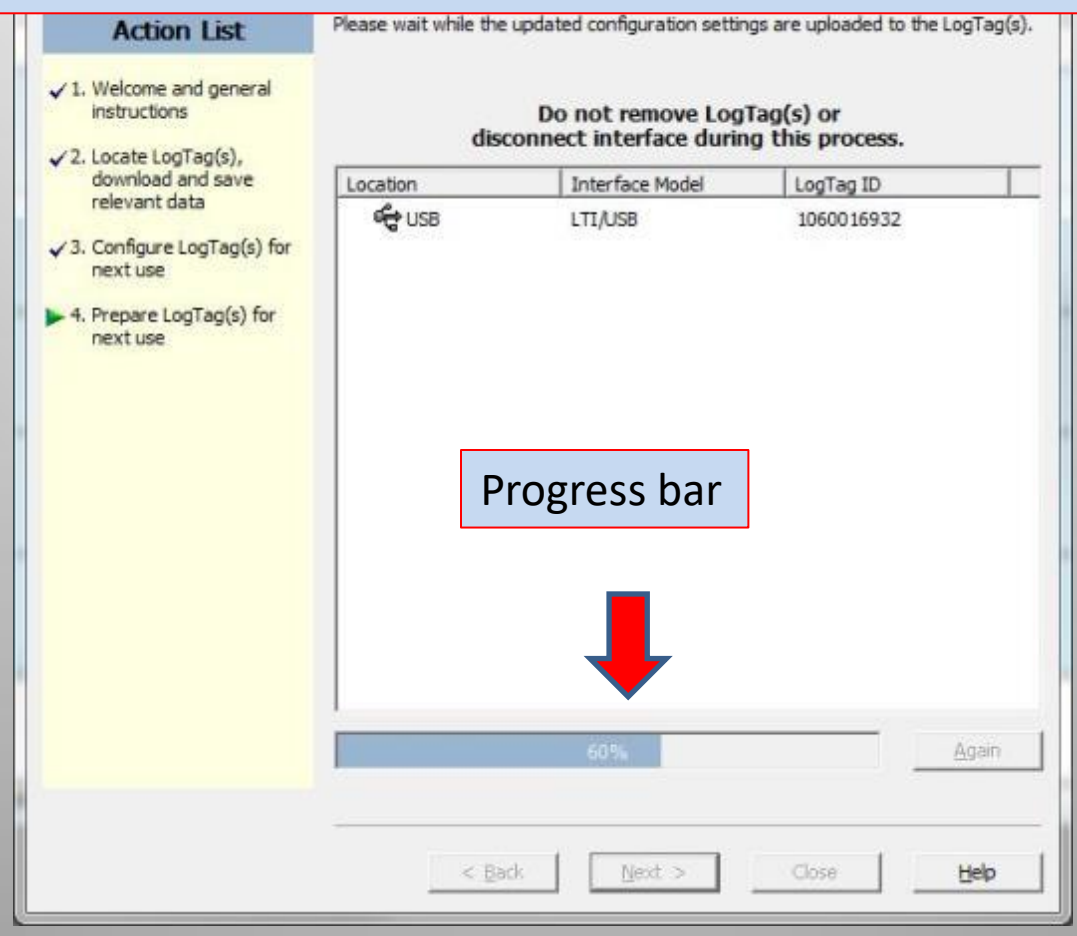

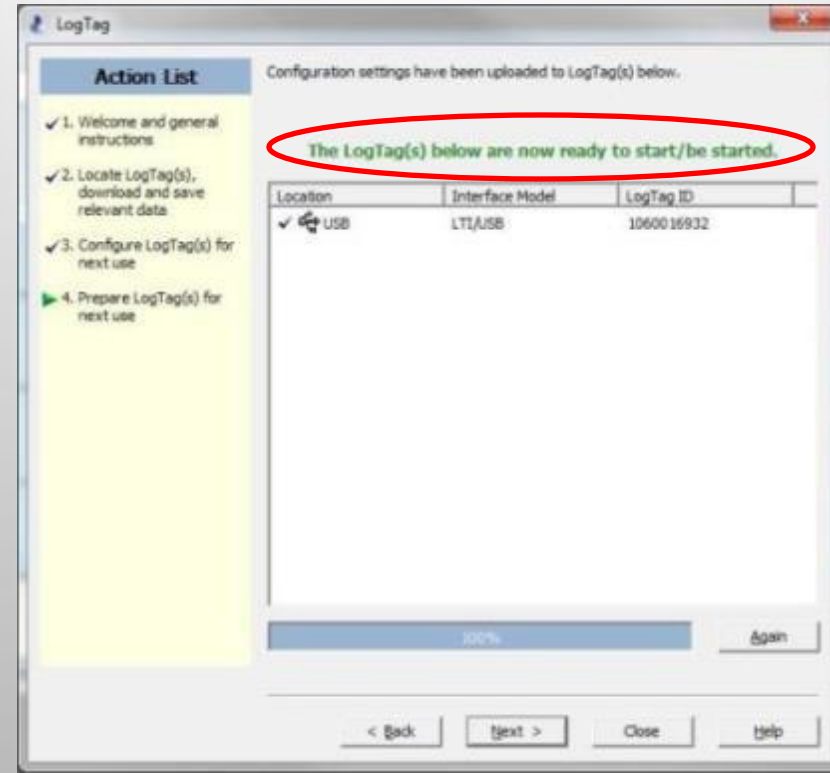

- Once progress bar reaches 100% you can remove the Logger from the dock
- If you are done configuring click "Close" or if you have another logger to configure insert it and click "Next"

- You can now bring the logger back to it's proper location and carefully reattach the probe
- **Important** Loggers must be plugged into serial number matched probe

#### **Button Actions Overview**

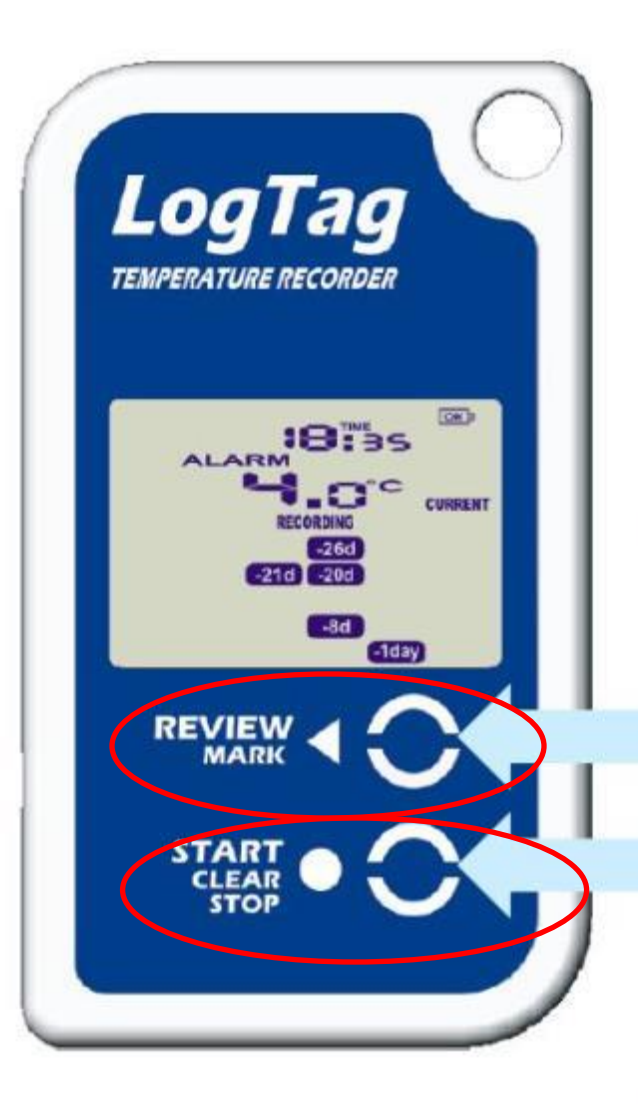

#### **Review/Mark button**

Press to enter REVIEW mode and then press again to advance through the day statistics.

This action also places an inspection mark in the log if recording is active

#### **Start/Clear/Stop button**

Press to start recording Press to clear alarm (if function enabled) Press to Stop recording (if function enabled) Press to exit day summary review.

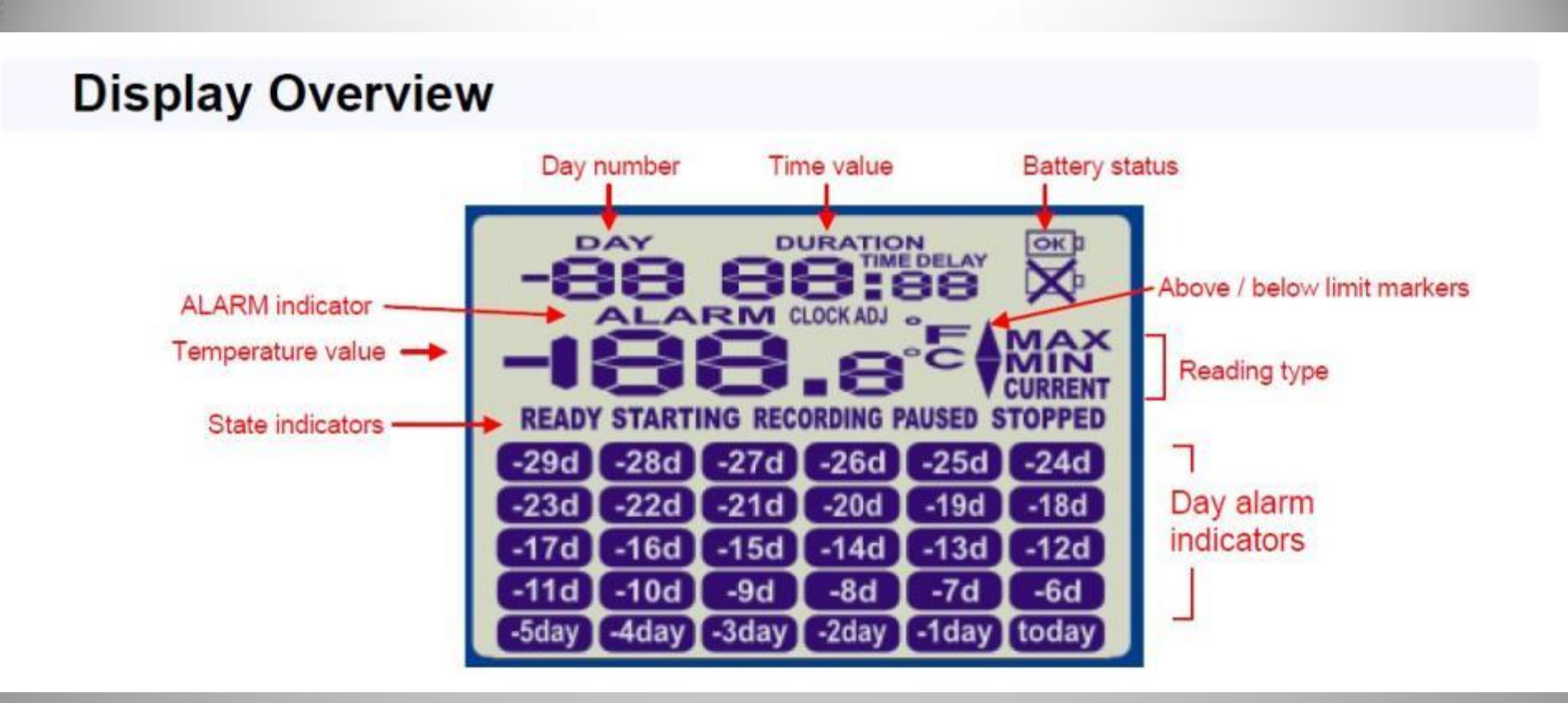

**Temperature Value** - Temperature value (in °C or °F)

**Reading Type** - CURRENT = The temperature of the last reading taken  $MAX = The maximum reading in a given 24hr period$  $MIN = The minimum reading in a given 24hr period$ 

**ALARM Indicator** – ALARM appears when an alarm is triggered

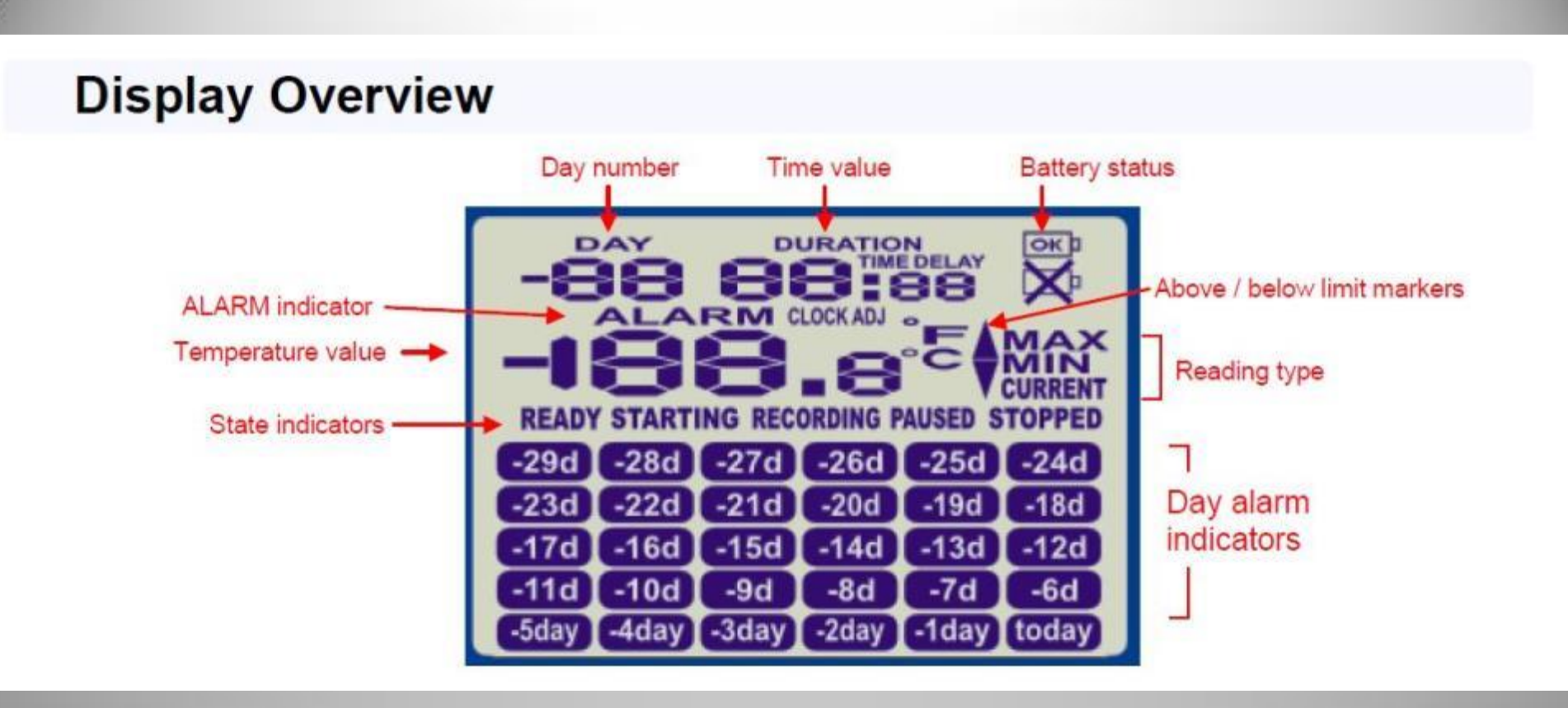

**Time value** - The time (in HH:MM) can be current time, time remaining to start of delayed start, or duration of a given max/min value above/below the specified limits.

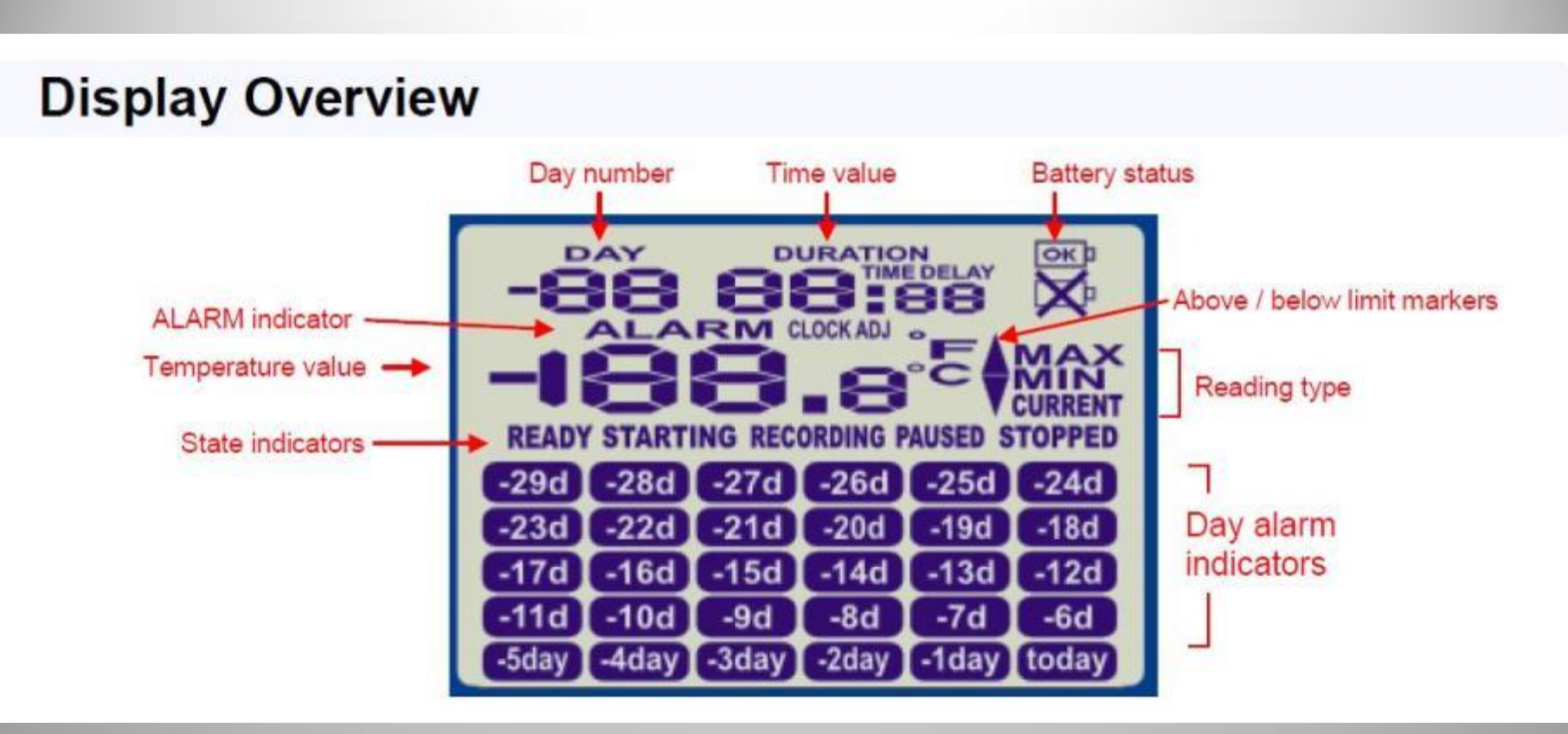

The value displayed is indicated by the following:

#### **TIME** = Displaying Current Time (READY & RECORDING modes)

**TIME DELAY** = Displaying remaining time to recording start when a DELAYED START time has been configured (STARTING MODE)

**DURATION** = Displaying duration of a given MAX/MIN statistic above/below the limits in a given day (REVIEW MODE)

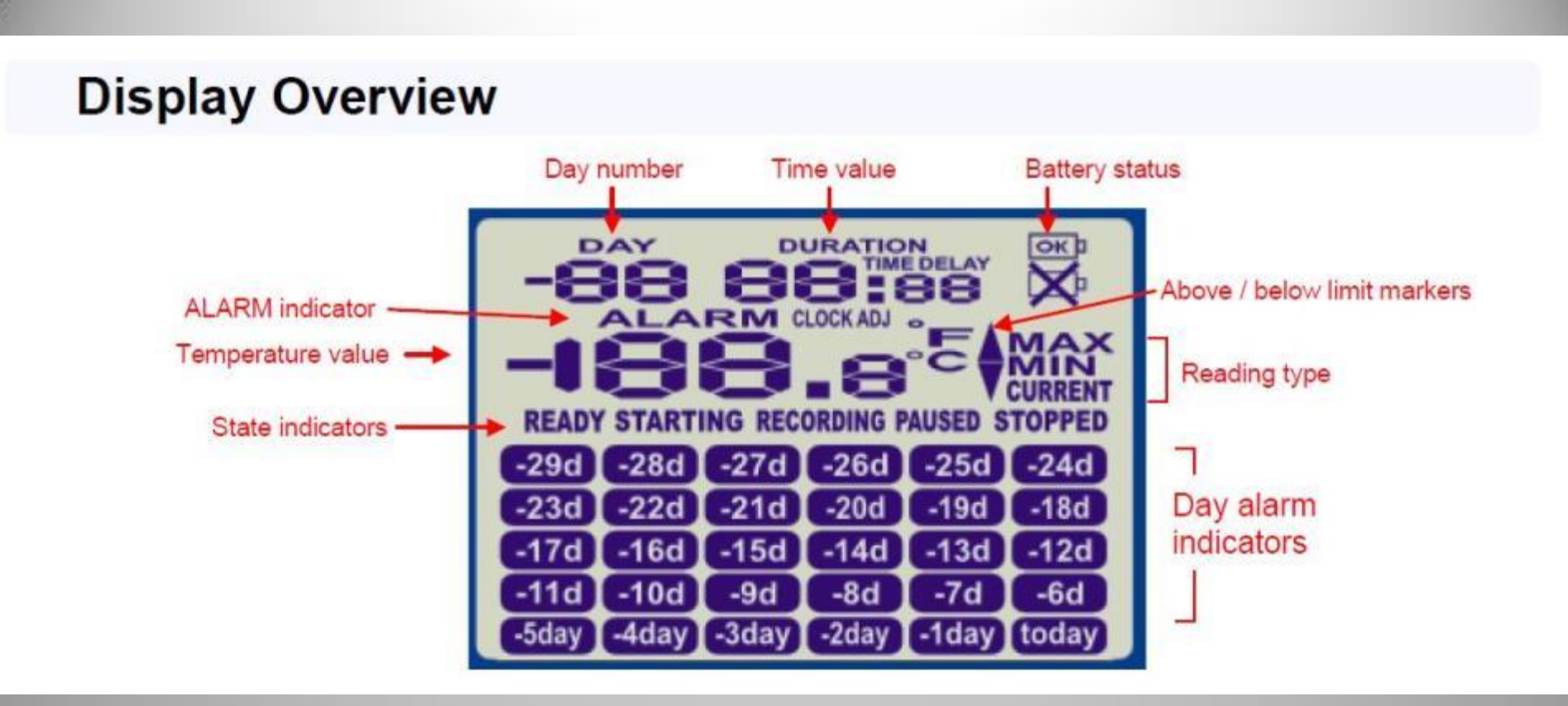

#### Battery status – Performs battery test hourly

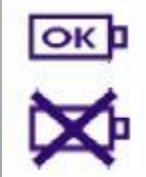

displayed when battery is tested OK.

displayed when battery is tested LOW.

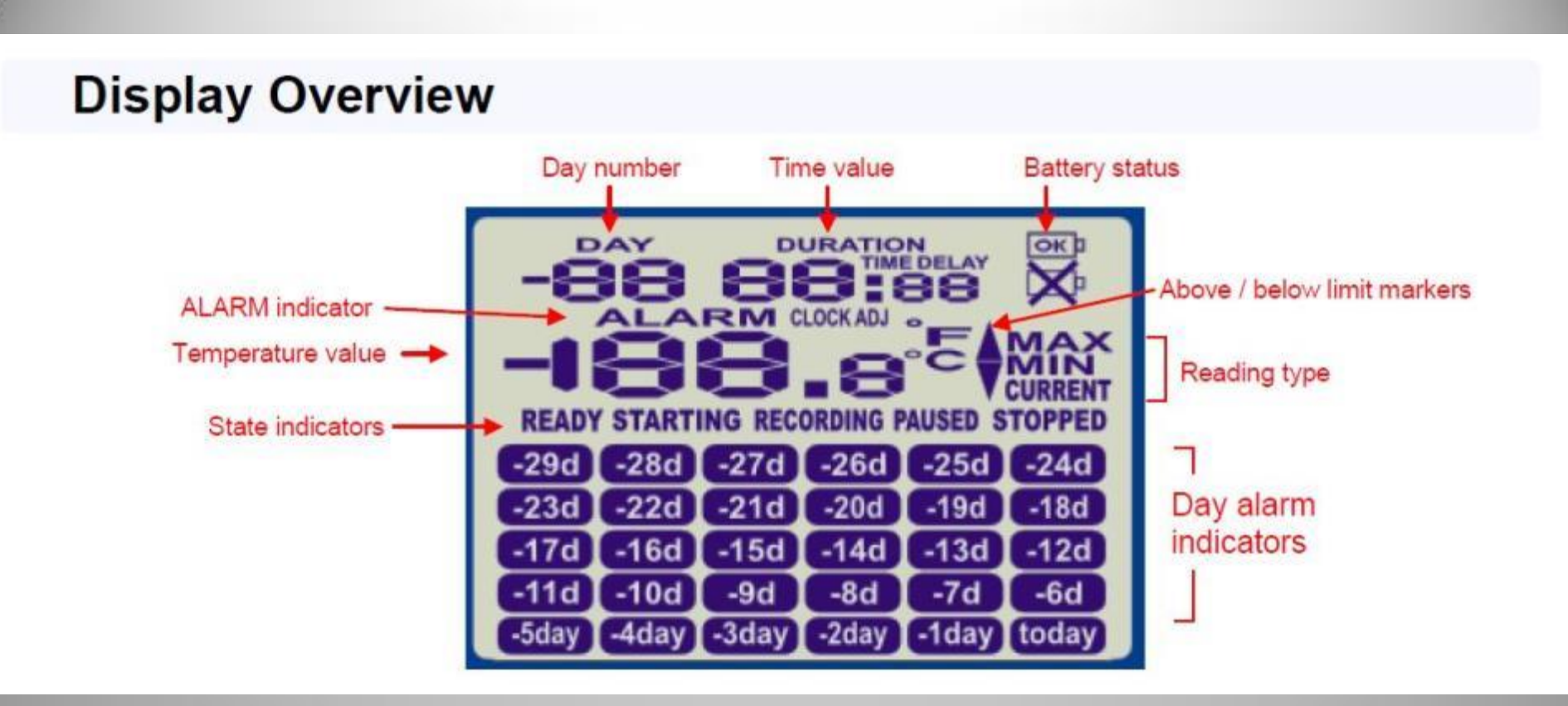

#### **State Indicator**

#### **READY** = Ready to start recording

**STARTING** = Preparing to start recording. If a delayed start is configured then displays time remaining to recording start

**RECORDING** = Logger is recording (logging data)

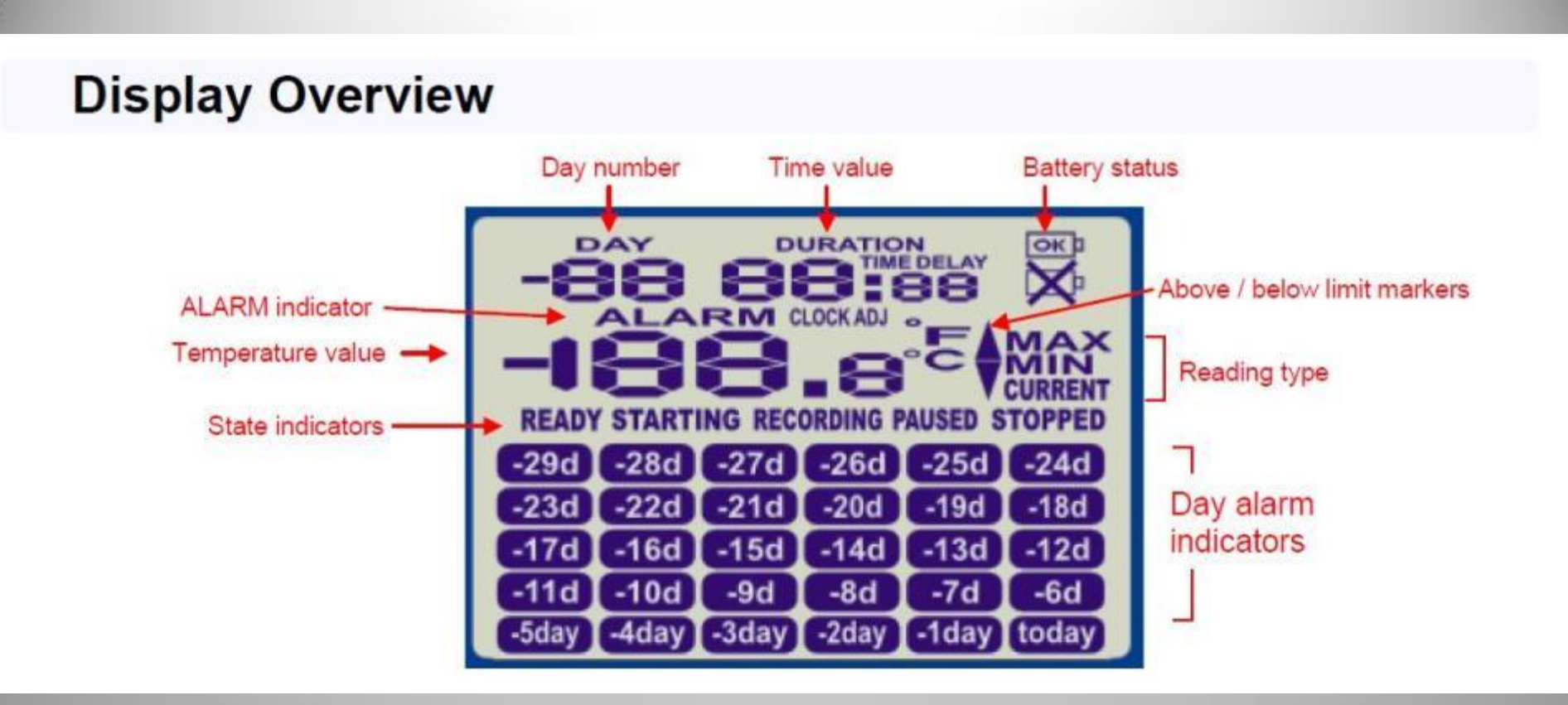

#### **State Indicator**

**PAUSED** = Max/Min statistics paused due to button press activity (if so configured)

**Stopped** = Recording has stopped

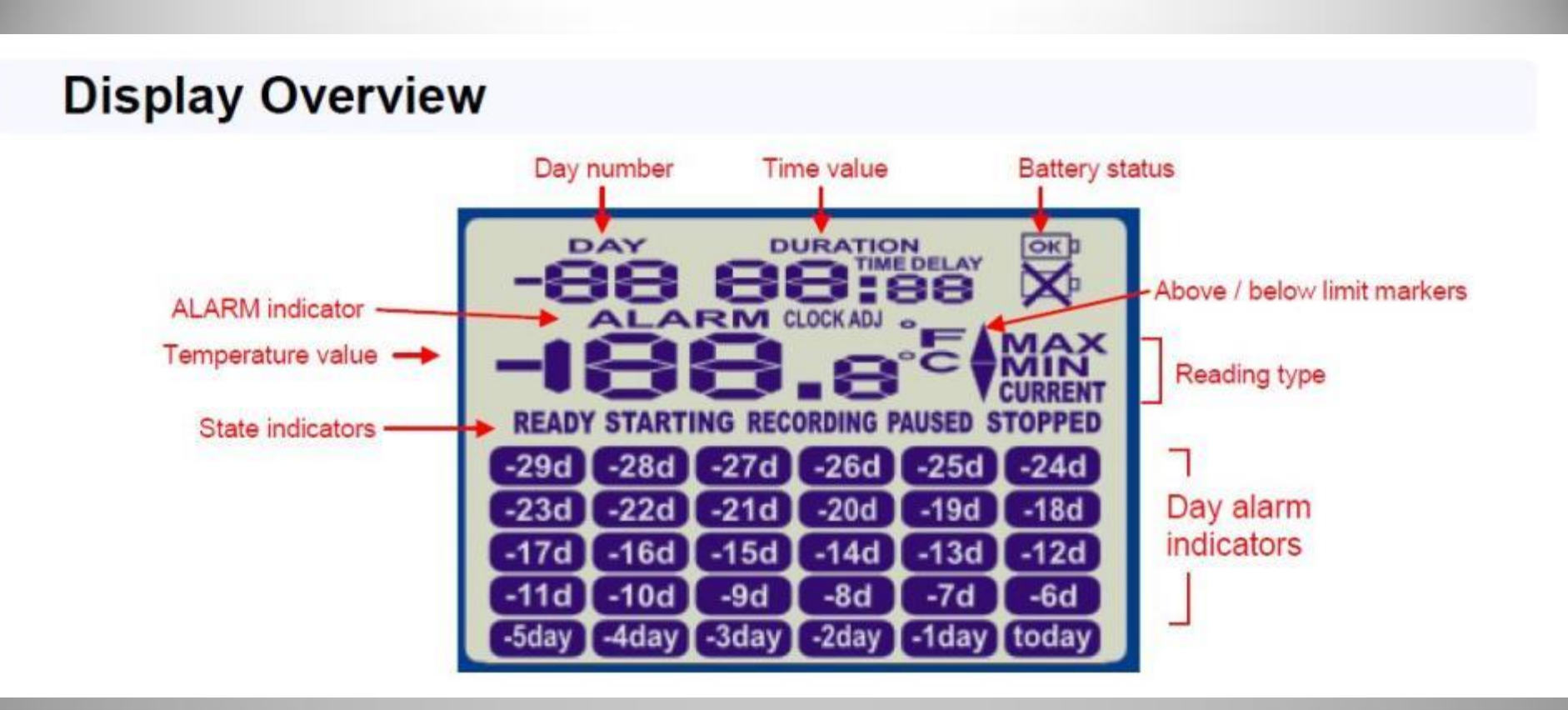

**Day Alarm Indicators** – The display is organized with a table of "day alarm indicator" segments named "Today" to "-29d" which are switched on when a given day has an alarm trigger

**Day Number –** Default is the day number of the current selected day statistic is displayed when in review mode. TODAY is DAY "0", yesterday is DAY "-1"

Your loggers are configured to display the total number of days collected while recording

# Starting the Logger

**It is recommended that you read through the next few slides before attempting to start your logger. Once done please go through them again while you follow along with your logger.**

- 1. Confirm that "Ready" is displayed on the LCD Screen
- 2. Press and hold the start button and observe that the "STARTING" icon starts flashing – Hold button down and release as soon as "Starting" stops flashing. (Typically 4-6 seconds but it can take longer if button is not continually depressed)

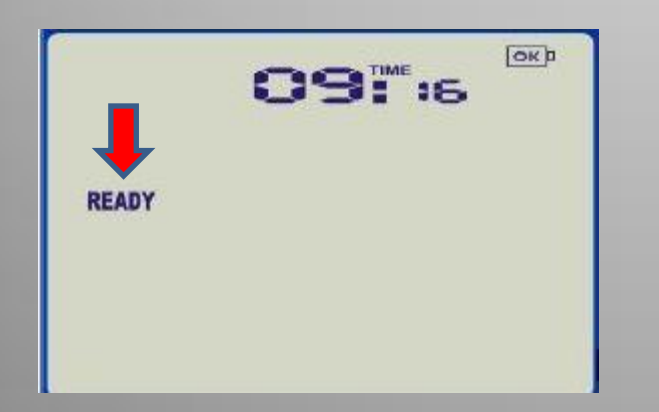

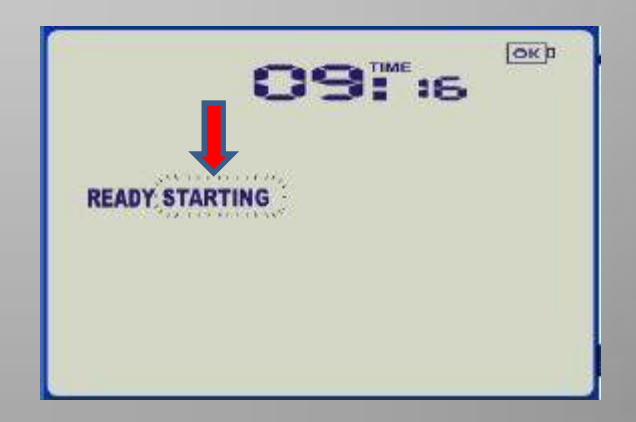

# Starting the Logger

- Once released "STARTING" icon stops flashing If it doesn't or goes back to "Ready" try again.
- The logger is now in "STARTING" mode "TIME DELAY 00:05" will be displayed
- Once the start delay times out (after 5 min) the logger will enter "RECORDING" mode. At this time the display will show current temperature, current time, battery status, and any alarm triggers. This information is updated each time a log is taken

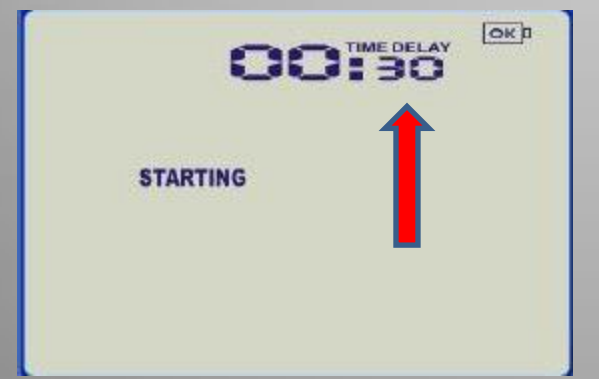

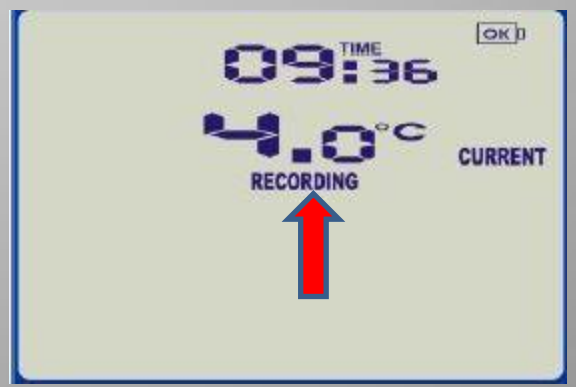

#### Starting the Logger

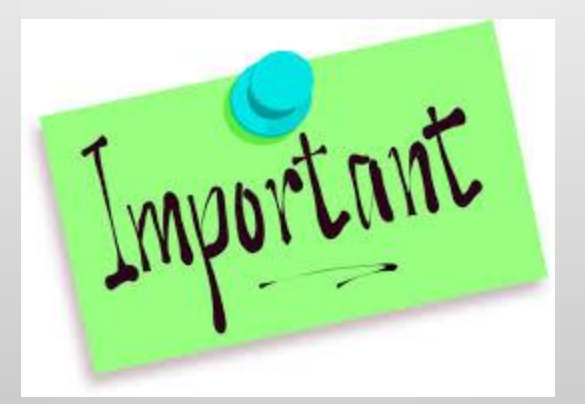

- It is important to release the start button as soon as the "starting" icon stops flashing.
- Holding the button too long or releasing the button too soon will revert the logger back to "ready" status. It can take some practice to get your timing right.
- It's a good idea to wait until the 5 min delay times out so you can confirm the logger goes into "Record" mode the first few times you configure it

# Congratulations!

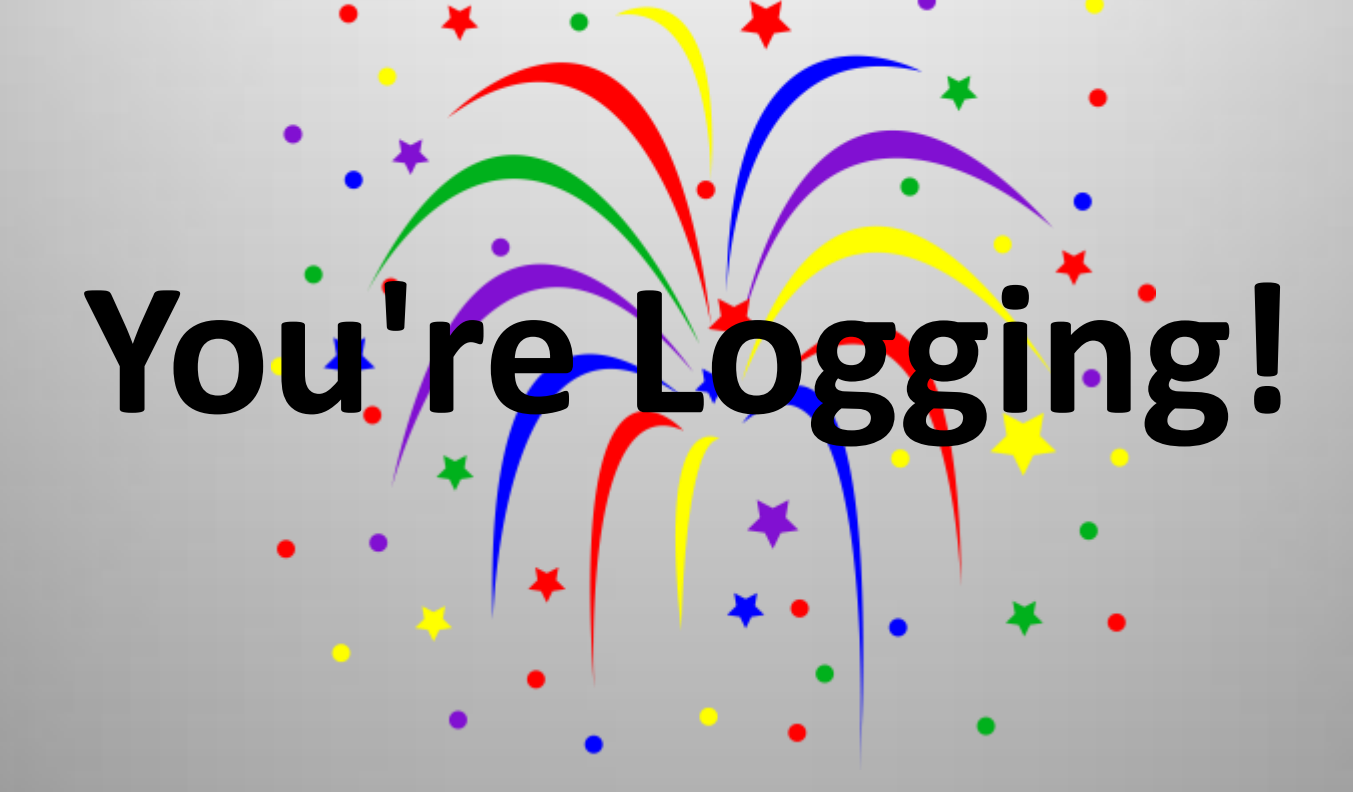

#### Recording Display

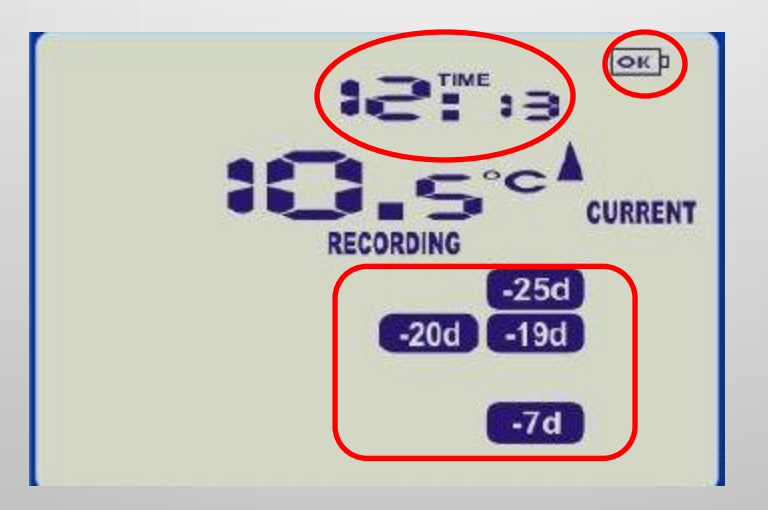

- The normal recording mode display shows the current temperature of the last log taken. It's updated at the same rate as the logging interval.
- The current time, battery status and alarm trigger day summary are also displayed.

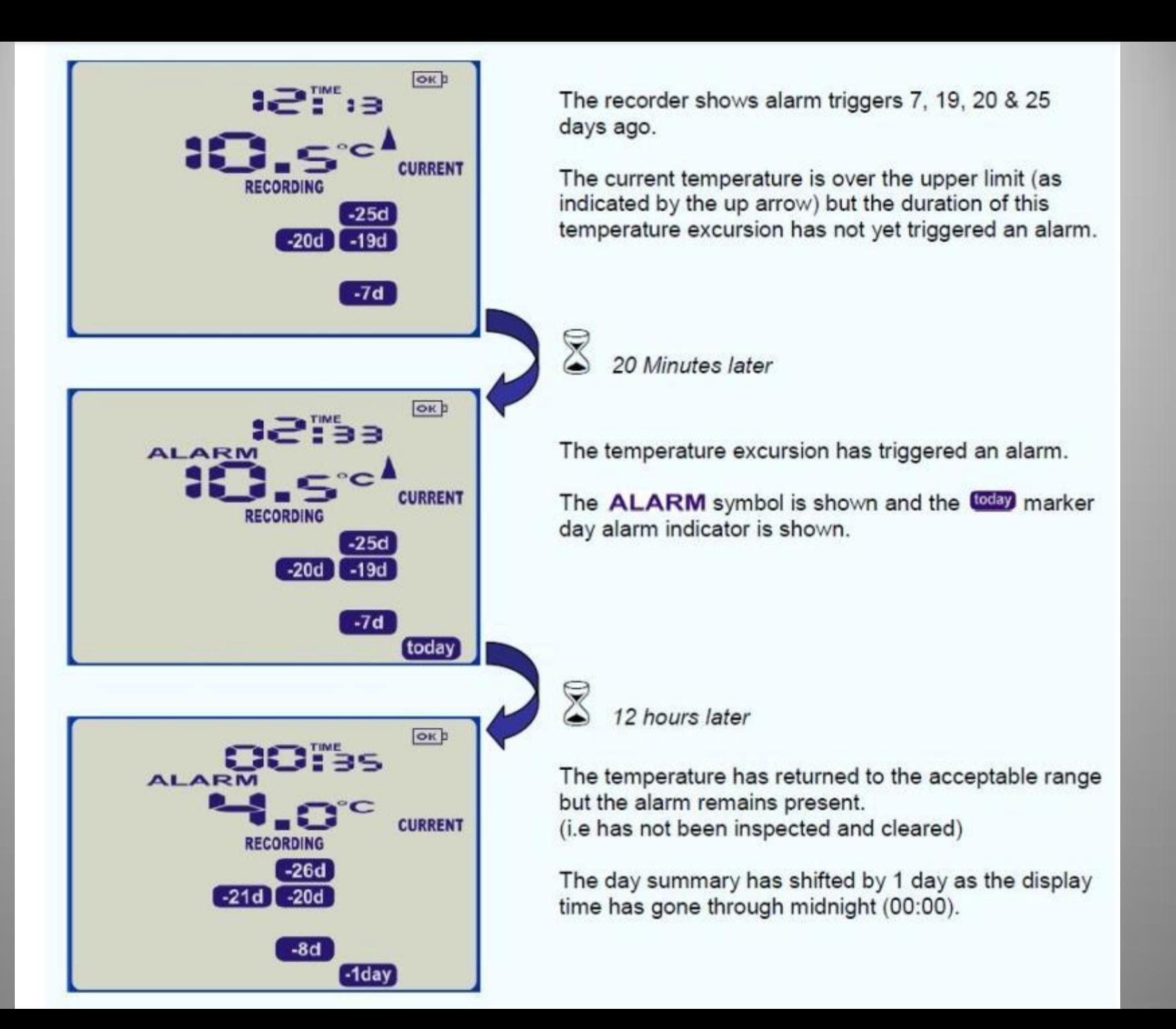

- Press the "Review" button to displays the currents day's max temperature
- Document this max temperature on your paper temperature log

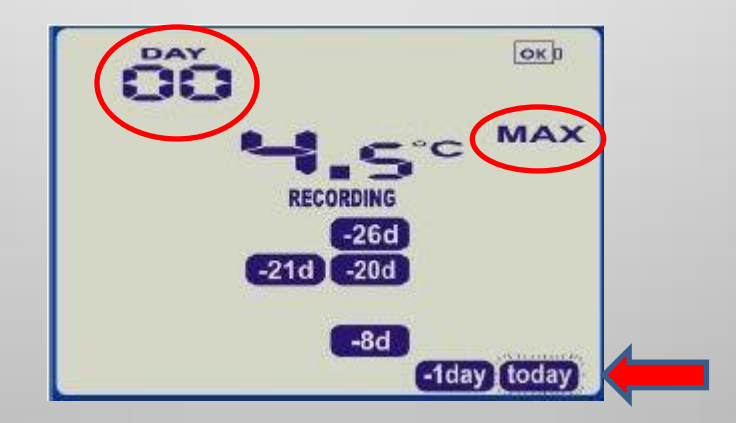

• The "Today" segment flashes and 'Day 00' is shown to indicate the 'Today' selection.

**NOTE:** With the Power Save feature enabled the display will go blank after 30 seconds. Pressing the "Review" button will wake the logger and bring up the display

- Pressing "Review" again displays the day's minimum temperature
- Document this min temperature on your paper temperature log

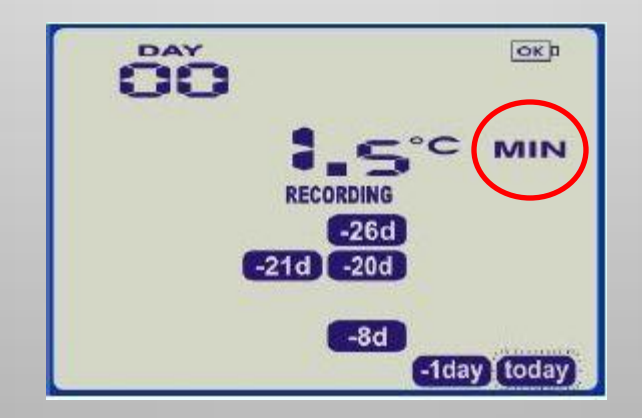

• Pressing "Review" again displays the next previous day's max statistic

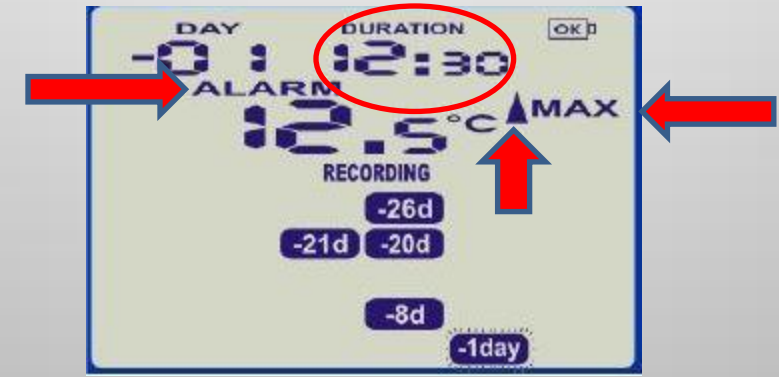

- In this example the selected day has recorded temperatures that are above the upper limit and the duration value shows the amount of time recorded above the limit.
- The max temperature is above the upper limit so the up arrow is shown and an alarm was triggered by this reading as indicated by the ALARM text shown.

• Pressing "Review" again displays the next previous days minimum temperature

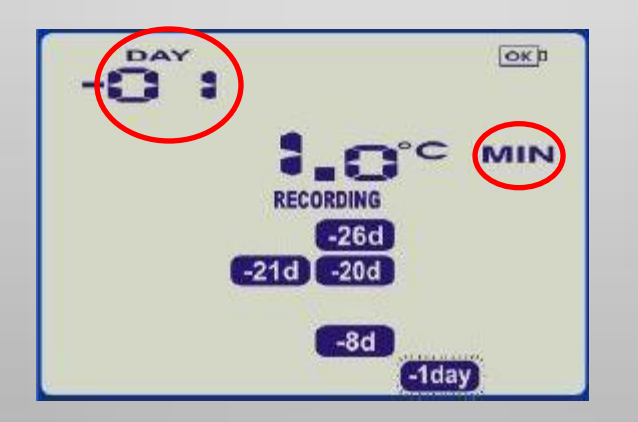

- With each press of the "Review" button the next previous days max and min temperatures will be displayed (up to DAY -29)
- Pressing the "START" button at any time will reverts the display back to normal mode

- Slide logger out of mount
- Stop the recording process by pressing and holding the "Start/clear/stop" button
- When "STOPPED" is no longer flashing release the button
- You should see "STOPPED" on screen
- *It is important to confirm that the logger is stopped before continuing to the next step of unplugging the probe*

- Unplug probe from Logger Important: Do not pull on the probe cable to unplug the probe from the logger as this can permanently damage the probe
- To remove the probe grasp with fingers on probe end (blue band) and pull straight back from the Logger

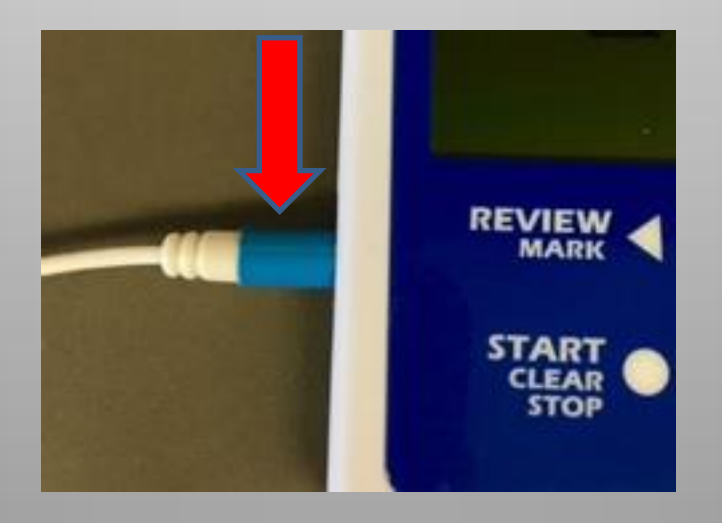

- **IMPORTANT** Loggers must be plugged back into the proper serial number matched probe. Take care to return each logger to it's original location
- Open LogTag Analyzer Software (LTA)
- Insert Logger into docking station Be sure Logger "clicks" into place

• Data is automatically saved to computer and LTA launches data window and displays the "Chart" tab

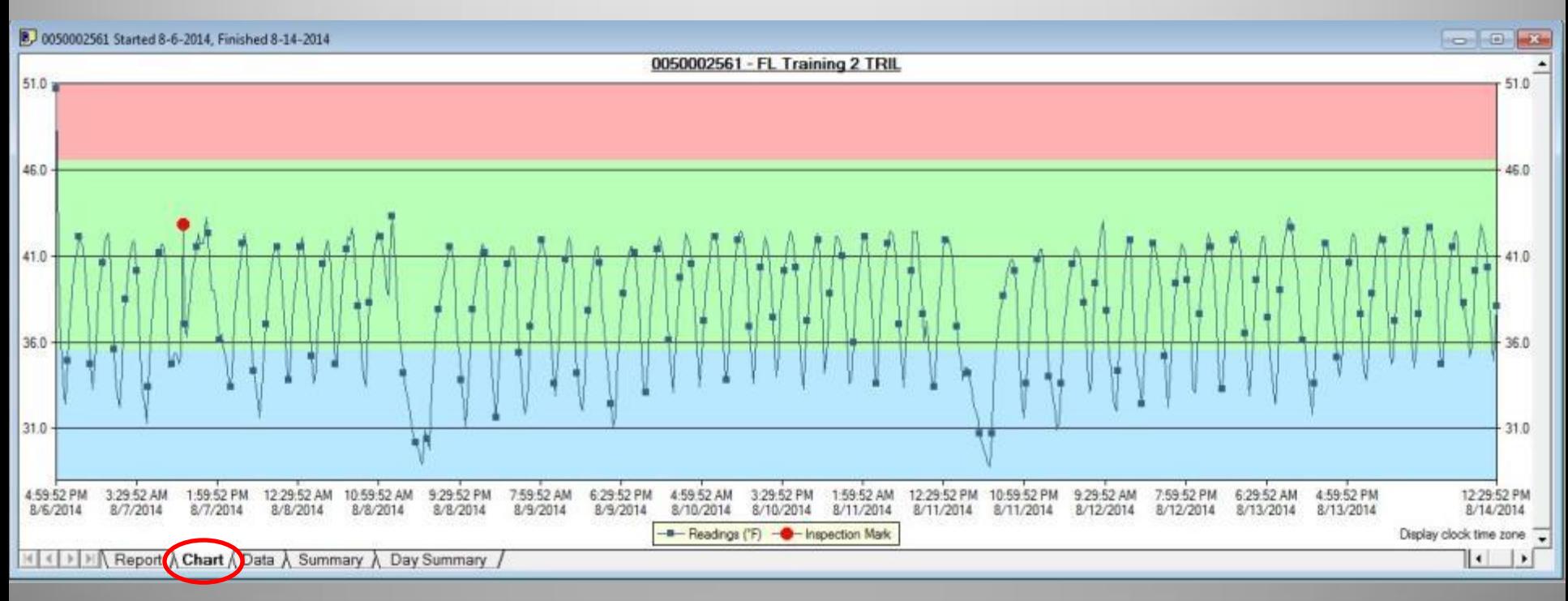

• Additional views and report options can be chosen from the tabs at the bottom of the window

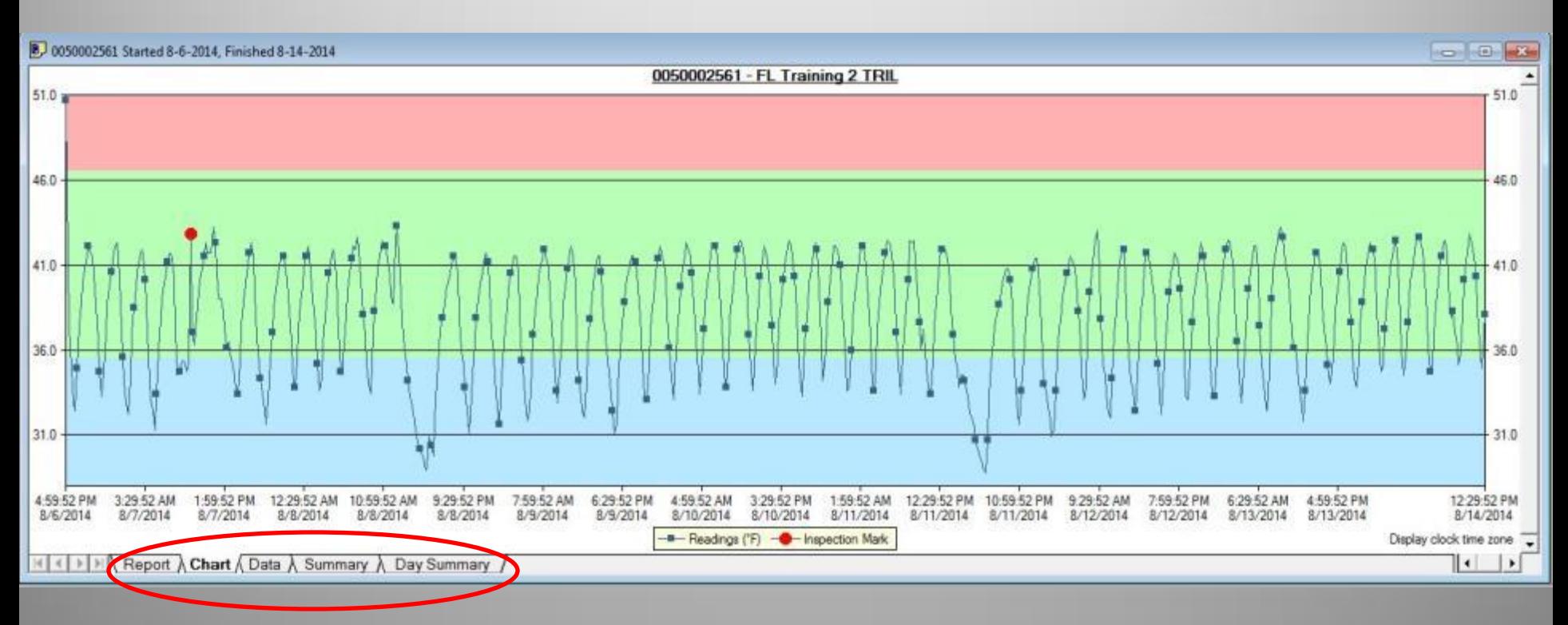

- Once graph is visible the data has been saved and the logger can be relaunched.
- To re-launch the logger click on the LogTag Analyzer Wizard button

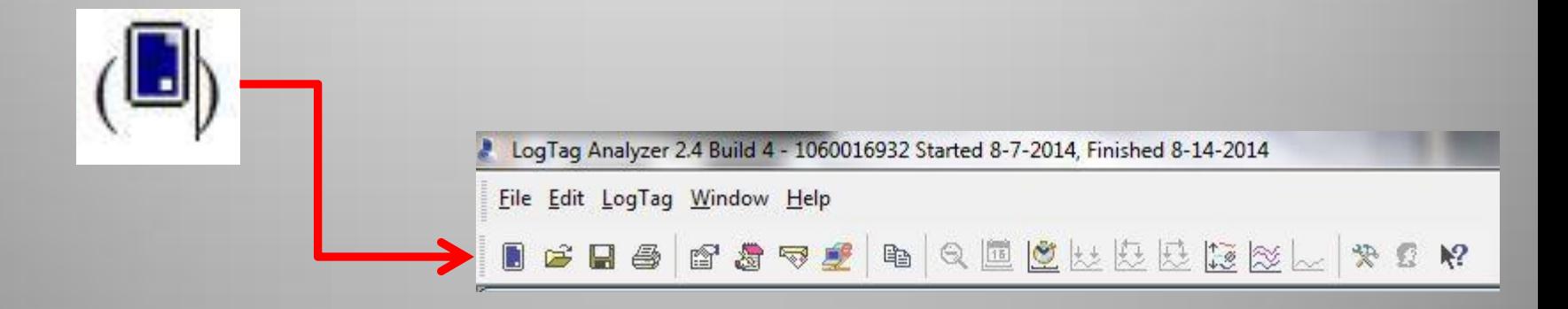

- The logger can now be re-launched by following the same procedure described in the "Configuring the Logger" section
- LTA will retain the configuration settings, however we recommend double checking that they are correct before sending the configuration to the logger and re-launching the logger – see "Configuring the Logger" section
- Once configuration is complete and sent to the logger you can remove the logger from the docking station and return it to it's proper location.
- **Broken Record**  Loggers must be plugged into serial number matched probe

- Be sure to start each logger and ensure that probe is correctly attached
- It is recommended that you double check that the logger has started 5 minutes after pressing the start button
- You can now move on to the next logger

### Troubleshooting

- Issue: Display or data shows -199.9 as temperature reading
	- Cause: Probe is/was not plugged into logger or not properly attached > reattach probe to logger
- Issue: Logger doesn't start after pressing "Start" button
	- Solution: Review section on Starting the Logger
- Issue: Software/PC doesn't recognize that Logger is plugged into dock
	- Solution 1: Ensure cardboard insert is removed from logger slot on docking station
	- Solution 2: Ensure logger is firmly seated in docking station
	- Solution 3: See "Resolving USB Installation Issues" document found on the website - [www.MicroDAQ.com/Centura](http://www.microdaq.com/Centura)

### Additional Support

- Detailed instructions on using the logger and LTA Software can be found in the LogTag Analyzer manual
- Manual can be downloaded from the website or by clicking on the "help" option from inside the LTA software
- Technical support is available from MicroDAQ.com, Ltd. Monday Friday from 9:30 – 4:30 EST by calling **603-746-5524** or email at **[support@microdaq.com](mailto:support@microdaq.com)**
- Including "Centura Support" in the subject line of your email will ensure the quickest response time

**Email Questions to Support@Microdaq.com**

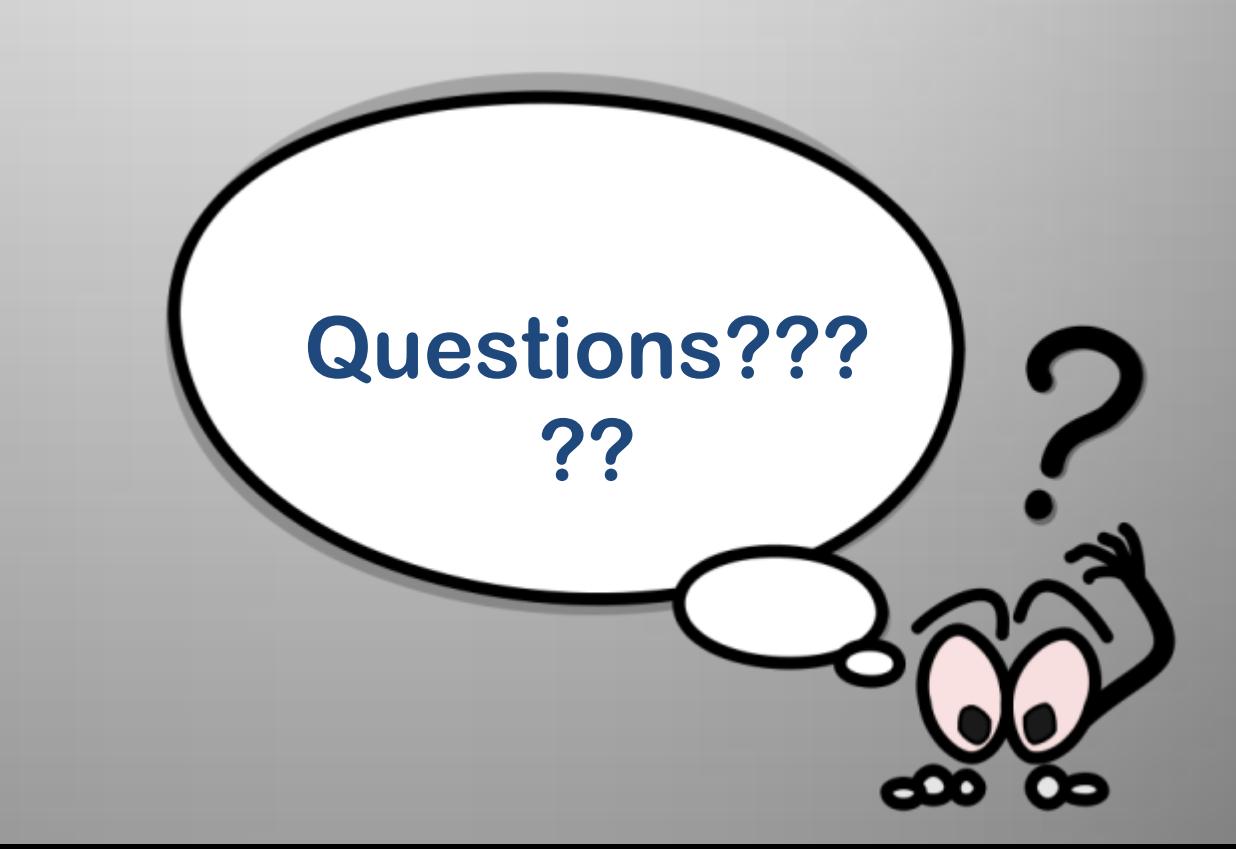

# **Thank you!**